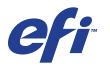

CFT | Xerox EX Print Server, Powered by Fiery®, for the Xerox 700 Digital Color Press

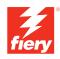

# **Configuration and Setup**

© 2008 Electronics for Imaging, Inc. The information in this publication is covered under *Legal Notices* for this product.

45069867 23 April 2008

# CONTENTS

# **CONTENTS**

| Terminology and conventions                                                                                                    |  |
|----------------------------------------------------------------------------------------------------|--|
| About this document                                                                                                    |  |
| NNECTING TO THE NETWORK                                                                                                    |  |
| EX Print Server on the network                                                                                                    |  |
| Stages of installation on the network                                                                                                    |  |
| Summary of EX Print Server network installation                                                                                                    |  |
| Network server setup requirements                                                                                                    |  |
| Windows networks                                                                                                    |  |
| AppleTalk networks                                                                                                    |  |
| UNIX networks                                                                                                    |  |
|                                                                                                    |  |
| EPARING FOR FIERY CONTROLLER SETUP                                                                                                    |  |
|                                                                                                    |  |
| Levels of access and control                                                                                                    |  |
| Levels of access and control<br>Users and Groups                                                                                                    |  |
| Levels of access and control<br>Users and Groups<br>EX Print Server print connections                                                                                                    |  |
| Levels of access and control<br>Users and Groups<br>EX Print Server print connections<br>WebTools                                                                                                    |  |
| Levels of access and control<br>Users and Groups<br>EX Print Server print connections<br>WebTools<br>Additional security features                                                                                                    |  |
| Levels of access and control         Users and Groups         EX Print Server print connections         WebTools         Additional security features         Controlling E-mail access to the EX Print Server                                                                                           |  |
| Levels of access and control         Users and Groups         EX Print Server print connections         WebTools         Additional security features         Controlling E-mail access to the EX Print Server         Restricting IP addresses and ports, and MAC addresses                             |  |
| Levels of access and control         Users and Groups         EX Print Server print connections         WebTools         Additional security features         Controlling E-mail access to the EX Print Server         Restricting IP addresses and ports, and MAC addresses         LDAP authentication |  |

| About Setup                                                |  |
|------------------------------------------------------------|--|
| Setup from the digital press control panel                 |  |
| Setup from a network computer                              |  |
| ting up the <b>EX P</b> rint Server from                   |  |
| DIGITAL PRESS CONTROL PANEL                                |  |
|                                                            |  |
| EX Print Server Setup from the digital press control panel |  |
| Accessing Setup options                                    |  |
| About the digital press control panel Setup interface      |  |
| Types of Setup screens                                     |  |
| Saving changes                                             |  |
| Menu tabs                                                  |  |
| Main tab                                                   |  |
| Info tab                                                   |  |
| Scan tab                                                   |  |
| Calibrate tab                                              |  |
| Setup tab                                                  |  |
| Printer Setup options                                      |  |
| General Setup                                              |  |
| Enable Queues                                              |  |
| PostScript/PCL Setup                                       |  |
| VDP Setup                                                  |  |
| Native Document Setup                                      |  |
| Job Log Setup                                              |  |
| Network Setup options                                      |  |
| Port Setup                                                 |  |
| TCP/IP Setup                                               |  |
| 802.1x Authentication Setup                                |  |
| AppleTalk Setup                                            |  |

4

| Services options                                           | 43 |
|------------------------------------------------------------|----|
| SMB (Windows Setup), LPD, and Web Setup                    | 43 |
| Port 9100 and FTP Setup                                    | 44 |
| LDAP Setup                                                 | 45 |
| SNMP Setup                                                 | 47 |
| Scan Setup                                                 | 49 |
| E-mail Setup                                               | 50 |
| SLP Setup                                                  | 51 |
| Setting up the Fiery Controller from a network computer    | 52 |
| Accessing Configure from a network computer                | 52 |
| Setup option reference                                     | 53 |
| Setup options                                              | 53 |
| CONFIGURING WEBTOOLS                                       | 56 |
| Configuring the EX Print Server and computers for WebTools | 56 |
| Administering the Fiery Controller                         | 57 |
| Administrator functions                                    | 57 |
| Setting passwords                                          | 58 |
| Passwords from the digital press control panel             | 58 |
| Passwords from a network computer                          | 59 |
| Changing the Windows XP system password                    | 59 |
| Updating system software                                   | 60 |
| Clearing the EX Print Server                               | 60 |
| Remote connection to the EX Print Server                   | 61 |
| Restoring EX Print Server settings                         | 62 |
| Restoring the EX Print Server to default settings          | 62 |
| Saving and restoring EX Print Server configuration         | 62 |
| USB printing                                               | 63 |

| Managing e-mail address books                                  | 64 |
|----------------------------------------------------------------|----|
| VDP Search Path                                                | 67 |
| Setting common global search paths                             | 67 |
| Allowing users to define a search path for a single job        | 68 |
| Printing the Configuration page                                | 69 |
| Maintaining optimal EX Print Server performance                | 69 |
| Shutting down, rebooting, and restarting the EX Print Server   | 70 |
| Shutting down the EX Print Server                              | 70 |
| Rebooting or restarting the EX Print Server                    | 71 |
| DUBLESHOOTING                                                  | 72 |
| Troubleshooting the EX Print Server                            | 72 |
| Runtime error messages                                         | 72 |
| Cannot connect to the EX Print Server with utilities           | 73 |
| Cannot connect to the EX Print Server with Command WorkStation | 73 |
| DEX                                                            | 75 |

# **INTRODUCTION**

This document describes how to set up network servers and user computers to use the Xerox EX Print Server, Powered by Fiery, for the Xerox 700 Digital Color Press so that users can print to it as a high-performance networked printer. For general information about using the digital press, your computer, your software, or your network, see the documentation that accompanies those products.

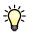

Setting up the network environment correctly requires the presence and active cooperation of the network administrator. Detailed instructions for configuring networks is beyond the scope of this document. For information, see your network documentation.

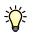

For information about supported operating systems and system requirements, see Welcome.

# Terminology and conventions

This document uses the following terminology and conventions.

| Term or convention       | Refers to                                                                                |  |  |
|--------------------------|------------------------------------------------------------------------------------------|--|--|
| Aero                     | EX Print Server (in illustrations and examples)                                          |  |  |
| Digital press            | Xerox 700 Digital Color Press                                                            |  |  |
| EX Print Server          | Xerox EX Print Server, Powered by Fiery, for the Xerox 700 Digital<br>Color Press        |  |  |
| Mac OS                   | Apple Mac OS X                                                                           |  |  |
| Titles in <i>italics</i> | Other documents in this set                                                              |  |  |
| Windows                  | Microsoft Windows 2000, Windows XP, Windows Server 2003,<br>Windows Vista                |  |  |
| 2                        | Topics for which additional information is available by starting<br>Help in the software |  |  |
| - <b>\</b>               | Tips and information                                                                     |  |  |
|                          | Important information                                                                    |  |  |
|                          | Important information about issues that can result in physical harm to you or others     |  |  |

# About this document

This document covers the following topics:

- Network connectors on the EX Print Server
- Information specific to the EX Print Server about setting up network servers

NOTE: For information about network servers, see your network documentation.

- System security through access levels and passwords
- Setup of the EX Print Server from the digital press control panel
- Setup of the EX Print Server from a network computer
- Setup of the EX Print Server to allow users to use WebTools
- Administration of the EX Print Server
- Troubleshooting

Administrator functions described in other documentation are summarized on page 57.

# **CONNECTING TO THE NETWORK**

This chapter summarizes the stages in setting up the EX Print Server.

# **EX Print Server on the network**

When the EX Print Server is connected to a network, it behaves as a networked printer. The EX Print Server supports the following network protocols (rules that enable computers on a network to communicate with each other):

- AppleTalk, Bonjour
- TCP/IP, which also includes the BOOTP, DHCP, FTP, HTTP, IMAP, IPP, IPv4, IPv6, LDAP, LPD, NBT, POP3, Port 9100, SMB, SMTP, SNMP, SNTP, and SSL/TLS protocols

These protocols can run concurrently on the same cable. Computers that use other protocols can print through a server that uses one of the supported protocols. The EX Print Server is auto-sensing, and handles all connections simultaneously.

# Stages of installation on the network

Installation can be performed by a network or printing administrator. The stages of a successful installation are:

# 1 Configuring the network environment

Configure network servers to provide users with access to the EX Print Server as a networked printer. For information about configuring network servers in Windows and UNIX network environments as they relate specifically to the EX Print Server, see page 12. For information about using your network, see your network documentation.

# 2 Physically connecting the EX Print Server to a functioning network

Prepare a network node for the EX Print Server. Obtain cable, route it to the location where the EX Print Server is to be installed, and attach the cable to the network connector of the EX Print Server. For details, see page 20.

## 3 Setting up the EX Print Server

Configure the EX Print Server for your printing and network environment (see page 22 and page 52).

## 4 Preparing user computers for printing

Install the files needed for printing, install user software, and connect the user computers to the network. The software installation is described in *Printing from Windows* and *Printing from Mac OS*.

## 5 Administering the EX Print Server

Monitor and maintain system performance and troubleshoot problems that may arise (see "Administering the Fiery Controller" on page 57).

# Summary of EX Print Server network installation

Network server configuration

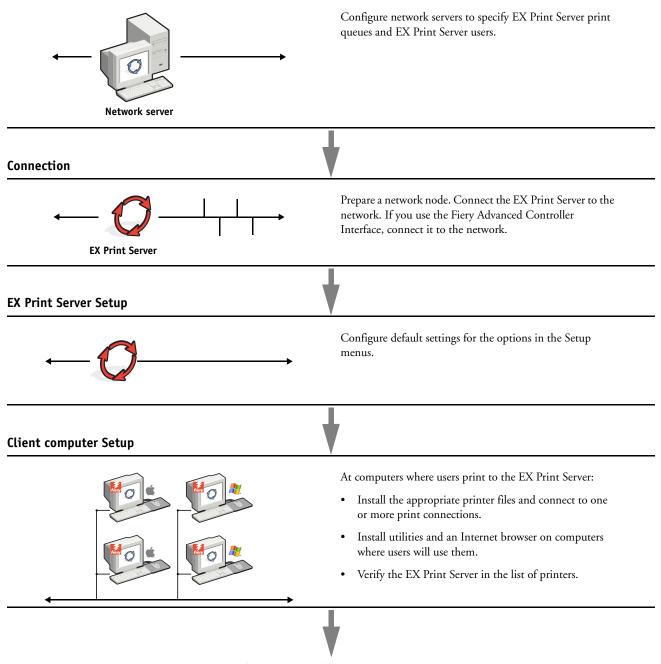

EX Print Server available on the network

# Network server setup requirements

This section provides basic information about configuring the EX Print Server and using it on the network. It does not explain network functions for printing in general. Only information specific to the EX Print Server is presented. Setting up the network environment correctly requires the presence and active cooperation of the network administrator. Detailed instructions for configuring networks is beyond the scope of this document. For information, see your network documentation.

Configure the network and servers, and ensure that there is a live network connection *before* you configure EX Print Server network settings in Setup. This allows the EX Print Server to query the network for zones, servers, and server-based queues.

Whenever you change the configuration of the EX Print Server, digital press, or network at your site, alter the settings to correspond to the changed environment. Changing network or port settings may require that you make changes to other Setup options, as well.

# Windows networks

• The EX Print Server requires a valid IP address, subnet mask, and gateway address.

Enter these addresses manually or use DHCP or BOOTP protocols to assign them dynamically. Make sure the EX Print Server name and address are listed in a domain name server (DNS) or hosts name database used by your system.

If more than one EX Print Server print connection is published (for example, if both the Print queue and the Hold queue are published), consider creating a printer for each print connection, so that users can print to each connection directly.

• Configure the EX Print Server with the correct Windows domain name.

This is especially important for Windows printing, also known as SMB printing.

To use Microsoft Active Directory, you must assign the EX Print Server to a domain. If you assign the EX Print Server to a workgroup, you cannot use Active Directory.

# AppleTalk networks

AppleShare servers require no special configuration.

To allow Mac OS X computers to access Bonjour printers, you must enable Bonjour on the EX Print Server.

# **UNIX networks**

- When you configure a UNIX workstation with the lpr protocol and connect to the EX Print Server over a TCP/IP network, you can print directly to the EX Print Server.
- Setting up UNIX workstations requires an administrator with root privileges. After the initial configuration, UNIX users submit print jobs to a named printer.
- The EX Print Server is a printer controller that understands lpr protocols.
- The EX Print Server has a remote printer name you must use in order to communicate with it successfully.

Regardless of the UNIX system you use, the name you use for the remote printer (or rp in the /etc/printcap file) in configuring the network for the EX Print Server must be one of the following:

print hold

Computers on a TCP/IP network can print directly to the EX Print Server as a remote printer, or can print to a Windows 2000/Server 2003 server or UNIX workstation acting as a print server.

# **PREPARING FOR FIERY CONTROLLER SETUP**

To prepare for printing at your site, you must do some initial EX Print Server configuration (or "Setup") to specify the network environment and the types of printing you do. Before you perform Setup, decide the levels of access to implement, such as passwords and other security features that the EX Print Server offers. Because many of these security features are interconnected, review the information in this chapter to plan for an effective security system, and then perform Setup accordingly.

# Levels of access and control

When you configure the EX Print Server during Setup, you implement a particular level of control by configuring these elements:

- Users and Groups
- Print connections
- Access to WebTools

# **Users and Groups**

With WebTools Configure, you create users, assign passwords to users, create groups with particular privileges, and assign users to the groups. Several groups are provided by default, and you can create new groups. All users in a group have the same privileges.

In addition to assigning the users that you have created to a group, you can add users from your organization's global address list if you have LDAP services enabled on the EX Print Server.

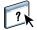

The following discussion is an overview designed to help you prepare a security strategy. For more information, including specific procedures, see WebTools Configure Help.

# User authentication

The term "user authentication" means the EX Print Server verifies that the user who is sending a job belongs to a group, and the group has printing privileges ("Print in B&W" or "Print in Color and B&W").

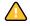

By default, the EX Print Server does not enforce user authentication. That is, even if you assign passwords to users and assign the users to groups, no authentication occurs *unless* you clear the "Allow users to print without authentication" checkbox (in Configure > Users and Groups). If this option is selected, anyone can print to the EX Print Server.

If you require users to specify their user name and password (that is, you have cleared the "Allow users to print without authentication" checkbox), users must type this information in the printer driver when they print. Also, users must specify their user name and password if they create files from the printer driver for printing later (such as an e-mail attachment that will be sent to the EX Print Server).

Because jobs that are sent through FTP do not require a printer driver, you can specify that FTP jobs are authenticated (see Configure > Network > Services > FTP > Require Password for Printing).

The Mac OS X printer driver does not support cross-network authentication, such as domain\LDAP user. Only local EX Print Server users are supported. The Mac OS X printer driver automatically populates the user name field with the operating system login (which the user can edit). By default, the Mac OS X printer driver requires the user name "admin" with no password.

#### Passwords

When you create a new user in WebTools Configure > Users and Groups, you assign a password to the user. In other areas of the system, you can also set passwords for these areas:

- Default admin user in Administrators group
- Default operator user in Operators group
- Windows system password

**NOTE:** The Administrator and Operator passwords are separate from the Windows system password.

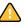

By default, the Administrator password is set on the EX Print Server. Change the Administrator password periodically to protect the EX Print Server from accidental or malicious changes to Setup. For more information, see "Setting passwords" on page 58.

Users in the Administrators and Operators groups have privileges in addition to the explicit ones that you set when you create groups. Examples of these privileges are provided in the following sections.

#### Administrator privileges

Users in the Administrators group have the highest level of control. Administrator privileges include:

- Configuring the EX Print Server from the Configure WebTool or from the digital press control panel
- Adding and deleting groups
- Adding and deleting users
- · Setting and changing passwords for users
- Deleting, printing, exporting, and viewing the Job Log

- · Deleting, viewing, and modifying users' print jobs
- Clearing the EX Print Server of all job data
- Initiating scan jobs and saving them to any mailbox
- · Printing in black-and-white or color
- Publishing print connections
- Deleting fonts
- Controlling print jobs from the job management tools
- Overriding job settings
- Setting default settings for print options
- Calibrating the EX Print Server

# **Operator privileges**

Users in the Operators group control print jobs from the job management tools, including the following:

- Viewing the Job Log
- Deleting, viewing, and modifying other users' print jobs
- · Printing in black-and-white or color

#### Guest privileges (no password)

A user does not need a password to log on as a Guest from the job management tools. A Guest can view the status of active jobs but cannot make changes to jobs or to the EX Print Server state.

# **EX Print Server print connections**

The EX Print Server supports three print connections: Hold queue, Print queue, and Direct connection. You enable, or "publish," these print connections to users on the network when you configure Printer Setup. All published connections are constantly checked for the presence of jobs. The Print queue and Direct connection give users more direct access to the EX Print Server than the Hold queue. Therefore, do not publish the Print queue and the Direct connection in environments where maximum control is required.

In addition, you can enable the Printed queue, which is a storage area for the most recent jobs from the Print queue. The Printed queue allows users to reprint those jobs by using the job management tools (for example, Command WorkStation).

NOTE: To use the utilities and WebTools, you must enable at least one print connection.

# Hold queue

Jobs sent to the Hold queue are spooled to the EX Print Server hard disk for printing at a later time, or for reprinting. Because the Hold queue is a storage area, jobs sent to it cannot proceed through the printing process until the operator intervenes using the job management tools.

#### Print queue

The Print queue is the standard EX Print Server queue. Jobs sent to the Print queue are processed and printed in the order in which they are received. Jobs prioritized by an operator with the job management tools and jobs sent via the Direct connection take priority over jobs sent to the Print queue.

#### **Direct connection**

The Direct connection transmits jobs directly to the EX Print Server, but only when the EX Print Server is idle. If the EX Print Server is busy, the job remains at the user's computer until the EX Print Server is ready. The job is then processed as soon as the previous job is finished and before the next queued job is processed.

In most cases, jobs sent to the Direct connection are not stored on the EX Print Server hard disk, and cannot be selected for reprinting, moving, or deletion. Therefore, the Direct connection provides a measure of security for sensitive files. Jobs sent to the Direct connection *do* appear in the Job Log, for accounting purposes.

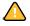

Some types of jobs printed to the Direct connection cause temporary files to be stored on the EX Print Server hard disk, but do not appear in any of the job management tools. These job types are the following:

- PDF jobs
- TIFF jobs
- Jobs with settings for any of these print options:
  - Reverse order printing (for large jobs)
  - Booklet Maker
  - Mixed Media
  - Combine Separations

NOTE: To download fonts to the EX Print Server, you must publish the Direct connection.

# WebTools

The EX Print Server supports Internet or intranet access with WebTools from Windows and Mac OS computers. To enable use of WebTools, see "Configuring WebTools" on page 56.

#### Home

Home provides you with current information about the jobs processing and printing on the EX Print Server. To use this WebTool, you do not need a password. For more information, see *Utilities*.

#### Downloads

Downloads allows users to download installers for printer drivers and other software directly from the EX Print Server. To use this WebTool, you do not need a password. For more information, see *Printing from Windows*, *Printing from Mac OS*, and *Utilities*.

# Docs

Docs allows users to access, manage, and modify jobs in their mailboxes on the EX Print Server, and submit jobs to the EX Print Server. For more information, see WebTools Docs Help.

#### Scan Settings

Scan Settings allows you to define scan templates from a remote computer. These scan templates are accessible from the digital press when you scan a file. The administrator has full access to all scan templates. In addition, the administrator can create new scan templates in Scan Settings and can import and export scan templates. For general information about scanning, see *Utilities*. For information about Scan Settings, see WebTools Scan Settings Help.

#### Configure

Configure allows you to view and modify EX Print Server options from a network computer. This function requires an Administrator password. For more information, see page 52.

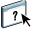

?

# Additional security features

In addition to the traditional security features such as passwords, you can use these features to keep the EX Print Server secure:

- E-mail access
- IP addresses and ports, and MAC addresses
- LDAP authentication

# Controlling E-mail access to the EX Print Server

Because you can allow users to print file attachments in e-mail messages sent to the EX Print Server, the EX Print Server accepts only valid attachments (for example, PostScript or PDF files). Typically, viruses transmitted via e-mail require execution by the receiver. Attachments that are not valid files are discarded by the EX Print Server.

Because file types such as .BAT, .VBS, and .EXE could launch harmful virus activity, the EX Print Server does not process these file types. The EX Print Server also ignores e-mails in RTF (Rich Text Format) or HTML (Hypertext Markup Language) format, and any included JavaScript code.

You can define lists of authorized e-mail addresses on the EX Print Server. Any e-mail that the EX Print Server receives from an e-mail address not in the authorized list is deleted. For more information, see page 64.

# Restricting IP addresses and ports, and MAC addresses

To restrict unauthorized connections to the EX Print Server, you can permit only users whose IP addresses or MAC addresses are within a defined range. You can also close unnecessary ports to reject inbound access from the network. Commands or jobs sent from unauthorized IP addresses or ports are ignored by the EX Print Server.

# LDAP authentication

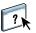

When you enable LDAP communication to retrieve names and other information for people at your organization, you can specify the type of authentication. For more information, see WebTools Configure Help.

# Connecting network cable to the EX Print Server

This section includes an illustration of the EX Print Server back panel, and provides information about connecting the EX Print Server to the network.

# Back view of the EX Print Server

- 1 Power connector
- 2 USB connectors
- 3 Network connector
- 4 Scan crossover cable connector
- 5 Digital press connector

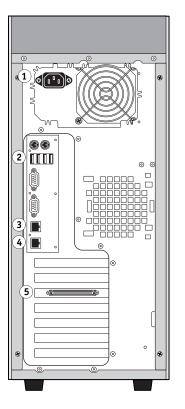

# **Ethernet connection**

For Ethernet connections, the EX Print Server supports Unshielded Twisted Pair (UTP) cabling for these network speeds:

- 10BaseT: Category 3 or higher
- 100BaseTX: Category 5 or higher (4-pair/8-wire, short-length)
- 1000BaseT: Category 5e or higher (4-pair/8-wire, short-length)

#### TO CONNECT TO THE NETWORK

1 Power off the digital press and EX Print Server.

For information about the proper procedures, see page 70.

- 2 Connect the scan crossover cable from the EX Print Server to the scan port on the digital press.
- 3 Connect the network cable from the network to the appropriate network connector (RJ-45) on the back of the EX Print Server.
- 4 Power on the EX Print Server and the digital press.

# About Setup

Setup configures the EX Print Server to communicate with other devices and to manage print jobs. Perform Setup the first time you turn on the EX Print Server after new system software is loaded, or any time Server software is reinstalled. When the network or user printing environment changes, change the options accordingly.

NOTE: You cannot access Setup functions from Command WorkStation, Macintosh Edition.

# Setup from the digital press control panel

Make settings for Printer Setup, Network Setup, and Services, in that sequence. After the initial Setup, you can change Setup options from the digital press control panel (page 23) or a network computer (page 52). Most Setup options can be set using either of these methods.

If you do not make settings in the remaining Setup menus, the EX Print Server uses default settings. You must choose settings appropriate for the printing environment at your site.

# Setup from a network computer

To set up the EX Print Server from a network computer, use Configure (page 52). Access Configure either from WebTools or Command WorkStation, Windows Edition.

# SETTING UP THE EX PRINT SERVER FROM THE DIGITAL PRESS CONTROL PANEL

Setup is recommended the first time the EX Print Server is turned on after new system software is installed. If you do not configure a particular Setup option, the EX Print Server uses default settings. Make sure that the settings are appropriate for the printing environment at your site.

# EX Print Server Setup from the digital press control panel

Setup allows you to configure the EX Print Server to communicate with other devices and manage print jobs sent to it.

Setup provides these groups of options:

- Printer Setup to specify system settings, manage print jobs and queues, and set default settings for PostScript and PCL settings
- Network Setup to specify active network systems that transmit print jobs to the EX Print Server
- Services to enable network services such as E-mail printing and Windows printing (SMB)

The remaining commands in the main Setup screen are administration topics. For information, see page 57.

# **Accessing Setup options**

When you access Setup options, make sure that no one is printing to the EX Print Server.

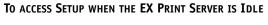

- 1 At the digital press, press the Services button.
- 1 Services button

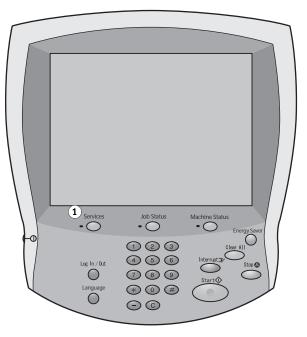

- 2 On the digital press control panel, press the All Services button, and then press the Web Applications button.
- 1 All Services button
- 2 Tab to access Setup Menu
- 3 Login/Logout button

| Aero                        | Main | Info | Scan      | Calibrate | Setup        | 2 1               |
|-----------------------------|------|------|-----------|-----------|--------------|-------------------|
| Idle                        |      |      |           |           |              | Suspend Printing  |
| User Name:                  |      |      |           |           | _            |                   |
| Welcome Guest               |      | W    | 'aiting   | Held      | Printed      | Secure Print      |
| Job Title                   |      | Size | D         | ate/Time  |              | Actions           |
|                             |      |      |           |           |              |                   |
|                             |      |      |           |           |              |                   |
|                             |      |      |           |           |              |                   |
|                             |      |      |           |           |              |                   |
|                             |      |      |           |           |              | _                 |
|                             |      |      |           |           |              |                   |
|                             |      |      |           |           |              |                   |
|                             |      |      |           |           |              |                   |
|                             |      |      |           |           |              |                   |
| USB Media Server            |      |      |           | 0.7.1.    | D 1 / 1 Firs | st Prev Next Last |
|                             |      |      |           | UJODS     | - rage I / I |                   |
| Aero<br>Version:<br>Contact |      |      | More Info |           | Resta        | art Server Login  |

3 Make sure that the EX Print Server is Idle.

In the upper-left corner of the Main tab, make sure that Idle is displayed. If Printing or RIPping appears, the EX Print Server is processing, and you must wait until the system finishes and reaches the Idle state.

- 4 Press the Setup tab.
- 5 Press the Password field, and use the keyboard on the digital press control panel to type the Administrator password.
- 6 Press Save and then press Login.
- 7 Press the button for the Setup you want to access.
- 8 Perform Printer Setup, Network Setup, and Services, in that order.

Descriptions of Setup options begin on page 29.

9 Change the Administrator password to protect your Setup from unauthorized changes.

For information, see page 58.

# About the digital press control panel Setup interface

When you perform Setup from the digital press control panel, you can select one menu after another and enter information about your EX Print Server and your network and printing environment.

When you perform a function from the digital press control panel that prompts you for the Administrator password, you must enter it promptly. Otherwise, the digital press control panel returns to Idle, and you must start over.

Some of the menus you see are shown on the Control Panel Map, a high-level guide to Setup that you can print from the digital press control panel.

## TO PRINT THE CONTROL PANEL MAP

- 1 At the digital press, press the Services button.
- 2 Press All Services and then press Web Applications.
- 3 Press Info.
- 4 Press Control Panel Map.
- 5 At the confirmation screen, press Yes.

# **Types of Setup screens**

There are different types of Setup options:

| Multiple choice<br>questions | You are given choices in a list. Press the arrow next to the list and choose the setting.                                                                                              |
|------------------------------|----------------------------------------------------------------------------------------------------|
| Binary questions             | These options enable or disable a feature. Press the checkbox<br>next to the option to enable it. Press it again to disable it.                                                        |
| Information<br>entry options | You must specify the information for your site (the printer<br>name or IP address, for example). Use the keyboard provided<br>on the digital press control panel to enter information. |

# Saving changes

When you have finished making settings for the options, press Save. If the number of options or settings occupies more than one screen, press the Save & Continue button. These buttons are at the bottom-right of the Setup screen

In order for the changes to take effect, you must reboot the EX Print Server. For information, see page 71.

The digital press control panel allows you to view status information about jobs printed to the EX Print Server, print system pages, and set up printing.

# Menu tabs

In addition to performing Setup, you can use the digital press control panel to view status information about jobs printed to the EX Print Server, print system pages, and set up printing.

The menu provides many of the same options available from Command WorkStation. For information about the job management features (for example, working with jobs in the Waiting area), see *Utilities*.

# Main tab

The Main tab displays properties of currently printing and queued jobs, and allows you to print jobs. From Main you can also access the following commands:

- Suspend Printing Suspend communication between the EX Print Server and the digital press. Use this command if you want to interrupt the current job so that you can perform maintenance tasks. Jobs continue to process on the EX Print Server. After you complete the maintenance tasks, choose Resume Printing to continue printing jobs from the EX Print Server.
- Resume Printing Resume communication between the digital press and the EX Print Server after you have selected Suspend Printing.
- Secure Print Allows users to control Secure Print jobs. To access Secure Print jobs, a password is required. The user defines and enters the password in the Secure Print option from the printer driver. For more information, see *Print Options*.

**NOTE:** Secure Print jobs are supported on Windows 2000/XP/Server 2003 and Mac OS X only, and are not accessible from the job management tools.

- Cancel Cancels the processing of a job.
- USB Media Server Print a file from a USB device to one of the published print connections. For more information about printing, see *Printing from Windows* and *Printing from Mac OS*.

# Info tab

The Info tab displays options that are installed on the EX Print Server. You can also print system pages and activity logs.

Print Pages Print system pages from the EX Print Server. You can print the following pages:

**PS Test Page/PCL Test Page:** A Test Page allows you to confirm that the EX Print Server is properly connected to the digital press, and provides color and grayscale samples to troubleshoot problems with the digital press or the EX Print Server. Settings on the Test Page may include: Server Name, color settings, printer model, and date and time the Test Page was printed.

**Configuration:** Prints the Configuration page, which gives the current server and device configuration. This page lists general information about the hardware and software configuration of the EX Print Server, the current options for all Setup settings, information about the current calibration, and the IP address of the EX Print Server.

**Color Charts:** Prints samples of the RGB, CMY, and PANTONE colors available from the EX Print Server.

**Control Panel Map:** Prints the Control Panel Map, which is an overview of some of the screens you can access from the digital press control panel.

**PS Font List/PCL Font List:** Prints a list of all fonts currently on the EX Print Server hard disk.

Print Log Print log files from the EX Print Server. You can print the following pages:

Job Log: Prints a log of the last 55 jobs.

**E-mail Log:** Prints a log listing recent e-mail activity. This E-mail log is useful to the network administrator.

**FTP Log:** Prints a log listing recent FTP activity. This FTP log is useful to the network administrator.

**NOTE:** To print the E-mail or FTP log, you must first enable the appropriate service. For E-mail Services, see page 50. For FTP printing, see page 44.

The Scan tab allows you to create job templates for scanning. For more information about using this function, see *Utilities*.

# **Calibrate tab**

Calibrate the EX Print Server using ColorCal. For more information, see *Color Printing*. If an Administrator password has been set, you must enter it to access Calibration.

# Setup tab

The Setup tab allows you to configure the EX Print Server so that it can be operational on your network. Other administrative commands, such as changing passwords and clearing the EX Print Server, are available. Descriptions for Setup options begin on page 29.

You must enter the Administrator password to access the following submenus:

| Printer Setup,<br>Network Setup,<br>Services | Configure the EX Print Server so that it can be operational on your network. You also<br>set default print settings that are applied if jobs do not contain the appropriate information<br>(for example, the color mode).                                                                                                    |
|----------------------------------------------|----------------------------------------------------------------------------------------------------|
| Change Password                              | Change the Administrator and Operator passwords. For more information, see page 58.                                                                                                    |
| Clear Server                                 | Clear all jobs in all EX Print Server queues, as well as all jobs archived on the EX Print Server hard disk, the index of archived jobs (in the Archive window), all FreeForm masters, and the index of FreeForm masters (in the FreeForm window). Consult with your administrator or operator before choosing Clear Server. |
| Restart Server                               | Reset the system software without rebooting the entire system. Network access to the EX Print Server is temporarily interrupted and all currently processing jobs are aborted and may be lost.                                                                                                    |
| Factory Defaults                             | Restore the EX Print Server to the default settings. For more information, see page 62.                                                                                                    |
|                                              | In addition, anyone can use the following commands without entering a password:                                                                                                    |
| Align Tray                                   | Adjust the placement of text and images on a page so that they are correctly aligned on the sheet of paper and both sides of a duplex sheet have the exact same alignment. For more information about this function, see <i>Utilities</i> .                                                                                  |
| Setup Summary                                | Display the current settings for EX Print Server Setup.                                                                                                    |
| Run Diagnostics                              | These functions are reserved for service technicians.                                                                                                    |

# **Printer Setup options**

Printer Setup lets you specify system information that pertains to the EX Print Server and users, as well as configure the connections and printing behavior associated with a particular printing device. To access the menu, follow the instructions on page 23.

The submenus and options appear in sequence. Default values, where applicable, are underlined. Words shown in italics indicate that a product- or site-specific value is displayed.

# **General Setup**

#### Server Name

Default server name

Enter a name for the EX Print Server (up to 15 characters long). This is the name by which the EX Print Server appears on the network. When you change the Server Name with this option, the new name is also applied to the Windows Printing Server Name (page 38).

NOTE: If you have more than one EX Print Server, do not give them the same name.

#### **Use Character Set**

Macintosh, DOS, Windows

Specify whether the digital press control panel and Command WorkStation should use the Macintosh, DOS, or Windows character set for displaying file names. This is important if file names include accented or composite characters (such as é or x).

For mixed-platform networks, choose the setting that gives the best overall representation of the special characters you use.

#### **Time Zone**

List of zones

Select the appropriate time zone from a list of supported zones.

#### **Enable SNTP**

Select this option to use the time synchronization function of the digital press with an NTP/SNTP server through SNTP.

#### **Time Server**

List

Choose the server with which to synchronize the EX Print Server.

#### **Print Start Page**

Select this option to print a start page automatically from the EX Print Server every time it restarts. The start page displays information about the EX Print Server, including the server name, current date and time, amount of memory, network protocols, and print connections.

#### **Preview While Processing**

Select this option to display a preview thumbnail in Command WorkStation while a job is being processed. The preview thumbnail is displayed in the Processing section of the Activity Monitor.

#### **Contact Info**

Specify the contact information for people who provide support for the EX Print Server and digital press.

# **Enable Queues**

To enable users to access the utilities and WebTools or print to the EX Print Server over a TCP/IP network, you must publish at least the Hold queue or the Print queue. Only the queues that you publish are available to users.

# **Publish Direct Connection**

The Direct connection allows users to print (or download) jobs to the EX Print Server without spooling the jobs. Jobs sent to the Direct connection are not saved in the Printed queue.

If you plan to download fonts to the EX Print Server, you must publish the Direct connection.

# **Publish Print Queue**

Jobs that are printed (or downloaded) to the Print queue are spooled to the EX Print Server hard disk and printed on a first-in, first-out basis.

#### **Publish Hold Queue**

Jobs that are printed (or downloaded) to the Hold queue can be printed only by copying or moving the jobs to the Print queue (for example, with Command WorkStation).

# **Enable Printed Queue**

The Printed queue is a storage location on the EX Print Server hard disk for recent jobs that were printed from the Print queue. Users do not print to the Printed queue. However, users with Administrator or Operator access to the job management tools can reprint jobs from the Printed queue without resending them to the EX Print Server. If you do not enable the Printed queue, jobs are deleted from the EX Print Server hard disk immediately after they are printed.

#### Jobs Saved in Printed Queue

1-99, <u>10</u>

If you have enabled the Printed queue, specify the number of jobs to store in the Printed queue. Jobs in the Printed queue take up space on the EX Print Server hard disk. If disk space is low, specify a smaller number of saved jobs.

#### **Allow Printing From**

All users, Authorized users

Specify whether the EX Print Server authenticates users before their jobs are sent to the EX Print Server. If you select Authorized users for this option, users must belong to a group to which you have assigned printing privileges.

## Personality

Auto, PCL, PS

Choose the personality of the digital press. If you choose Auto, the page description language of incoming jobs is automatically detected and sent to the appropriate interpreter, PostScript or PCL.

If you choose a specific interpreter, incoming jobs are initially sent to that interpreter. If the job type does not match, the job is sent to the other interpreter.

# **Enable Job Mismatch**

Select this option if you want the EX Print Server to take particular action if the job cannot print because of missing resources.

# **Mismatch Action**

Suspend, Cancel

If you enabled Job Mismatch, choose the action for mismatched jobs. While a job is suspended, other jobs continue to process and print.

# **Mismatch Timeout**

0-999

If you enabled Job Mismatch, specify how long (in seconds) the EX Print Server waits before it determines that a job is mismatched and therefore should be canceled.

# PostScript/PCL Setup

These Setup menus allow you to set printing defaults for jobs sent to the EX Print Server. When a user prints a job from the printer driver, the user can make a specific setting for most print options on a job-by-job basis, and this setting is applied to the job. However, users who send jobs without a printer driver (for example, from UNIX or DOS command lines) cannot specify a setting and therefore must rely on the defaults that you set in Setup. For information about these defaults, see "Setup options" on page 53.

# **VDP** Setup

For information about printing variable data documents with FreeForm, see *Variable Data Printing*.

# FreeForm 1 Record Length

Job, FreeForm Master

Choose the record length for FreeForm jobs. The Job setting defines the record boundary as the entire job. The FreeForm Master setting defines the record boundary as the length of the FreeForm master.

# Native Document Setup

Native document conversion allows the automatic conversion and printing of Microsoft Office files (Word, Powerpoint, and Excel). When a user sends these file formats to the EX Print Server as either an e-mail attachment or through the USB Media Server feature, the EX Print Server sends them to the PrintMe server for conversion to PostScript files. The files are then printed on the EX Print Server.

#### Enable Native Document Conversion using PrintMe

When you select this option, the connection to the PrintMe server is initiated. You must enable DNS (page 37) to use this option.

## Send licensing updates to the Fiery administrator e-mail address

If the PrintMe licensing updates change, an e-mail is sent to the administrator.

# Job Log Setup

The Job Log is a record of all jobs processed or printed on the EX Print Server, whether they originate from a user computer, a network server, or the EX Print Server. You can print the Job Log from the digital press control panel or from the job management tools.

The printed Job Log lists accounting information about each job, including user name, document name, time and date printed, and number of pages. Windows and Mac OS users can enter job-specific notes that appear in the Job Log.

## Auto Print Job Log Every 55 Jobs

Select this option to print the Job Log after every 55 jobs. Setting the Job Log for automatic printing is useful if accounting for each printed page is important at your site.

## Auto Clear Job Log Every 55 Jobs

Select this option to clear the Job Log after every 55 jobs. If you do not select this option, and do not clear the Job Log from the EX Print Server or from a remote computer, the EX Print Server saves a record of all jobs.

**NOTE:** Selecting this option has no effect if you have not selected Auto Print Job Log Every 55 Jobs.

#### Page Size

11x17/A3, Letter/A4

Choose the paper size for printing the Job Log. Regardless of page size, 55 jobs are listed on a page. The paper size used depends on the Default Paper Sizes setting in PS Setup. If the Default Paper Sizes setting is US, the Job Log is printed on 11x17 or Letter size paper.

# **Require Password to Print Job Log**

Select this option to require the Administrator password before printing or deleting the Job Log.

# **Network Setup options**

When you perform Network Setup, you configure the EX Print Server to receive jobs over the network systems that are used at your site, including setting network addresses and names to be used by computers, servers, and the EX Print Server when they communicate with each other. To access the Setup menu, follow the instructions on page 23.

Before performing Network Setup, confirm that the EX Print Server is connected to an active network because the EX Print Server queries the network for zones, servers, and server-based queues. If you perform Network Setup without a connected and functioning network, default settings are used that may not meet your needs.

Configure options only for the network systems that are currently used at your site. If your network requirements change, you can change Network Setup at any time. If the EX Print Server is configured to enable more than one protocol, it automatically switches to the correct protocol when it receives a print job.

Because Network Setup menus are nested, the names of higher-level menus are shown in this chapter to the left of each menu heading. Default settings for options, where applicable, are underlined.

# Port Setup

Network Setup Port

Enter the settings for the Ethernet and USB ports, and for whether to restrict access from MAC addresses.

# **Ethernet Speed**

<u>Auto</u>, 10 Mbps Half-Duplex, 100 Mbps Half-Duplex, 10 Mbps Full-Duplex, 100 Mbps Full-Duplex

Choose the appropriate speed of the network. Choose Auto in any of these cases:

- The network speed is unknown.
- The network environment is mixed.
- The network uses 1Gbps.

#### **MAC Address Filtering**

Select this option to allow the EX Print Server to permit inbound packets from the specified MAC addresses. To enter specific addresses, use WebTools Configure, where you specify the MAC addresses from which to allow inbound packets. Any inbound packets sent from an unregistered MAC address are rejected. To allow unlimited access to the EX Print Server based on MAC address, clear the MAC Address Filtering option.

For information about permitting or denying access to IP ports and connections based on IP addresses, see page 39

#### **Enable USB Port**

Select this option to print to the USB port on the EX Print Server from a Windows computer or USB device.

#### **Ignore EOF Character**

This option specifies that the EX Print Server ignores end-of-file (EOF) messages in a file. Under normal circumstances, clear this option. To print PostScript files in binary format (not ASCII), select this option, and the EX Print Server uses the USB port timeout value to determine when the end of the file has been reached. If you experience printing problems, clear this option.

# Port Timeout in Seconds

5–60, <u>30</u>

Specify how long (in seconds) the EX Print Server waits without receiving data from the USB port before deciding that the current job is complete. Until the timeout, the EX Print Server cannot receive new jobs through the USB port, but it can continue to receive jobs over the network.

## **USB** Connection

Print Queue, Hold Queue, Direct Connection, virtual printers

Choose where jobs printed to the USB port are sent. Only the print connections that you published are displayed.

This option appears only if you enabled the USB Port option. If only one of the print connections is published, USB jobs are automatically printed to that connection.

#### **USB Media Auto Print**

Select whether to enable automatic printing of jobs from a USB device. Jobs are printed as soon as the USB device is connected to the EX Print Server. For more information, see page 63.

# TCP/IP Setup

To configure the EX Print Server, choose each protocol and enter the settings for that protocol. You can enable AppleTalk and TCP/IP communication simultaneously.

#### **Ethernet Setup**

•

Network Setup TCP/IP Ethernet

> When you set an IP address, subnet mask, or gateway address for the EX Print Server during Setup, you can allow the EX Print Server to get these addresses automatically from a DHCP or BOOTP server. First, turn on or restart the EX Print Server and allow it to reach Idle. Make sure the DHCP or BOOTP server is running, and then perform Network Setup.

# IPv4 Address Type

Automatic, Manual

Choose whether to allow the EX Print Server to obtain its Ethernet IP address automatically by searching the network. Depending on your network and the protocol you select in the following option (DHCP or BOOTP), the IP address can change.

| If you choose Automatic                                                                                                    | If you choose Manual                                                                                                    |  |
|----------------------------------------------------------------------------------------------------|----------------------------------------------------------------------------------------------------|--|
| Protocol<br><u>DHCP</u> , BOOTP                                                                                                    | <b>IP Address</b> <u>127.0.0.1</u>                                                                                                    |  |
| Choose the protocol over which the<br>EX Print Server searches for its IP address. Both<br>DHCP and BOOTP allow the EX Print Server to<br>obtain the Ethernet IP address and subnet mask<br>automatically.                                                                                                    | Enter the EX Print Server IP address for Ethernet.<br>This IP address, unlike an IP address set<br>automatically, remains the same if you restart the<br>EX Print Server. You must change the default to a<br>valid address for your network. For information |  |
| <b>NOTE:</b> Depending on your network, the EX Print Server might be assigned a different address after you restart the EX Print Server. With the DHCP setting, the EX Print Server can be assigned a different address even if it is not restarted. Make sure the network is already configured properly for the protocol you select. | about setting up printing with TCP/IP, see page 12.                                                                                                    |  |
|                                                                                                    | Subnet Mask<br>255.255.255.0                                                                                                    |  |
|                                                                                                    | Set the subnet mask for printing with TCP/IP on your network.                                                                                                    |  |
|                                                                                                    | <b>NOTE:</b> Confirm the subnet mask setting with your network administrator before proceeding.                                                                                                    |  |
| Gateway Type                                                                                                    | Gateway Address                                                                                                    |  |
| <u>Automatic</u> , Manual                                                                                                    | 127.0.0.1                                                                                                    |  |
| Choose the method for obtaining the gateway address for printing with TCP/IP.                                                                                                    | Set the gateway address for printing with TCP/IP<br>on your network.                                                                                                    |  |

Depending on your selection, configure the appropriate options, as follows:

# **Gateway Address**

127.0.0.1

If you answered Manual to the previous option, set the gateway address for printing with TCP/IP on your network.

# Enable IPv6

Select this option to allow the EX Print Server to retrieve an IPv6 address from the network.

#### **DNS Setup**

•

•

Network Setup TCP/IP DNS

You can configure the EX Print Server so that it can access an appropriate DNS server. With the DNS server, when connecting the utilities or WebTools from remote computers to the EX Print Server, users need to remember only its Server Name, which is easier to remember than an IP address.

#### **Enable DNS**

Select this option if you have a DNS server connected to your network and if you want to allow the EX Print Server to resolve a name to an IP address.

#### **DNS Address**

Automatic, Manual

Choose whether to allow the EX Print Server to get its DNS address automatically. To use this option, you must first select Automatic for IPv4 Address type (page 35).

Depending on your selection, configure the appropriate options, as follows:

| If you choose Automatic<br>for DNS Address | If you choose Manual<br>for DNS Address                                                     |  |
|--------------------------------------------|---------------------------------------------------------------------------------------------|--|
| Domain Name                                | Primary DNS                                                                                 |  |
| Enter the DNS domain name of the           | <u>127.0.0.1</u>                                                                            |  |
| EX Print Server.                           | Specify the IP address of the primary DNS server.<br><b>Secondary DNS</b><br><u>0.0.0.0</u> |  |
|                                            | Specify the IP address of the secondary DNS server.                                         |  |
|                                            | Domain Name                                                                                 |  |
|                                            | Enter the DNS domain name of the EX Print Server.                                           |  |

**NOTE:** When you change Domain Name, the Server Name (page 29) and Windows Printing Server Name (page 38) change also.

#### **WINS Server Setup**

•

Network Setup TCP/IP WINS Server

For setting up the Windows printing service, these characters are allowed in the text fields: uppercase letters, numerals, space, and the following characters:

-\_.~!@#\$%^&(){}\',

#### **Enable WINS**

Select this option if your network uses a WINS Server.

#### Server Name

Default Name

The server name is the name that appears on the network for accessing the EX Print Server via SMB. The default name is the same as the server name assigned in Printer Setup (see page 29).

#### **Use Automatic Configuration**

To use this option, you must first enable Auto IP Configuration for automatically obtaining the IP address of the EX Print Server (see page 35). Select this option if the EX Print Server uses a WINS name server and automatically obtains its IP address.

#### **IP Address**

If you do not enable Use Automatic Configuration, enter the correct IP address for the WINS Name Server. Obtain the correct address from your network administrator.

#### Workgroup or Domain

Enter the name of the workgroup or domain. For more information about entering text and characters, see "Types of Setup screens" on page 25.

#### Server Comments

Server comments (optional) can contain information about the printer. These comments are listed in the EX Print Server Properties in Network Neighborhood.

#### **Security Setup**

•

Network Setup TCP/IP Security

To help secure the environment for the EX Print Server, you can control access to the following items:

- IP ports
- IP addresses

**NOTE:** Because there are several screens for these options, press the Save & Continue button to set up the subsequent options.

#### **IP Port filtering**

Close unnecessary ports to help reject inbound access from the network. All ports not listed in the following table are closed.

#### **Enable Ports**

Select this option to improve security for your system, and then select the port numbers in the following options.

| Port number | Corresponding protocol | Example of protocol usage              |  |
|-------------|------------------------|----------------------------------------|--|
| 20-21       | FTP                    | FTP printing, scan to FTP              |  |
| 80          | HTTP                   | WebTools and IPP printing              |  |
| 123         | SNTP                   | Communication with a time server       |  |
| 137-139     | NetBIOS                | SMB printing                           |  |
| 161-162     | SNMP                   | Command WorkStation                    |  |
| 427         | SLP                    |                                        |  |
| 443         | SSL                    |                                        |  |
| 445         | SMB/IP                 |                                        |  |
| 500         | IPsec                  |                                        |  |
| 515         | LPD                    | WebTools and LPD printing over Windows |  |
| 631         | IPP                    | IPP Printing over Windows              |  |
| 4500        | IPsec                  |                                        |  |
| 5353        | Multicast DNS          |                                        |  |

| Port number Corresponding protoc        |  | Example of protocol usage                                                      |
|-----------------------------------------|--|--------------------------------------------------------------------------------|
| EFI Ports<br>(Ports 8021-8022 and 9906) |  | Command WorkStation and the<br>printer driver Two-Way<br>Communication feature |
| 9100-9103                               |  | Port 9100 printing over<br>Windows 2000/Server 2003                            |

#### **IP Address filtering**

Set controlled access to the EX Print Server by specifying IP addresses or a range of IP addresses that the EX Print Server permits or rejects. This prevents unlimited access to the EX Print Server over your network and ensures network security in your environment.

NOTE: IP addresses 0.0.0.0 and 255.255.255.255 are not valid addresses.

#### **Enable IP Filter**

Select this option to enable IP filtering on the EX Print Server.

#### **Filter Policy**

Accept, Deny

Choose Accept to accept IP addresses other than the IP addresses you specify at this Setup. Choose Deny to reject IP addresses other than the IP addresses you specify at this Setup.

#### Add Filter

Filter list

The number of available entries in the Filter list is displayed. Specify the IP Address/IP Range.

#### **Edit Filter**

Filter list

Select to make changes to IP addresses from the list, either individually or by range.

#### **Delete Filter**

Filter list

Select to delete IP addresses from the list individually or by range.

#### IPsec (Internet Protocol Security) Setup

Network Setup TCP/IP IPsec

If users' computers support IPsec, you can enable the EX Print Server to accept encrypted communications from users.

#### **Enable IPsec**

Select this option to enable IPsec on the EX Print Server.

#### **Preshared key**

If you previously defined a preshared key, enter it here. All incoming communication that uses IPsec must contain this key.

### 802.1x Authentication Setup

The EX Print Server can seek authentication from an 802.1x authentication server (such as a RADIUS server), often through an intermediate access point (an authenticator). The EX Print Server seeks this authentication at startup time, or when the Ethernet cable is disconnected and reconnected. If the EX Print Server is successfully authenticated, it is allowed access to the network.

#### Enable IEEE 802.1x Authentication

Select this option to allow the EX Print Server to seek authentication from an 802.1x authentication server.

#### EAP Type

PEAP-MSCHAPv2, MD5-Challenge

Choose the type of EAP (Extensible Authentication Protocol).

#### User name, password

This information is what the EX Print Server uses to request authentication from an 802.1x authentication server.

#### Validate Server Certificate

Select this option if you chose PEAP-MSCHAPv2 as the EAP type and want the EX Print Server to use a trusted root certificate when communicating with the authentication server.

If you want the EX Print Server to validate the server certificate, place the certificate in the list of trusted certificates of the EX Print Server. For more information, see WebTools Configure Help.

## AppleTalk Setup

Network Setup AppleTalk

#### Enable AppleTalk

**)** 

Select this option if you have an AppleTalk network connected to the EX Print Server. This setting enables the EX Print Server to communicate over AppleTalk networks.

#### AppleTalk Zone

List of zones

The EX Print Server searches the network for AppleTalk zones in your network segment. Select the AppleTalk zone in which you want the EX Print Server to appear. If your segment has only one zone, the EX Print Server is assigned to that zone automatically.

The message "No AppleTalk zone found" may mean your network has no zones, or the network cable is not connected.

## Services options

 With the Services menu, you can enable services such as LPD and FTP. To access the Setup menu, follow the instructions on page 23.

SMB (Windows Setup), LPD, and Web Setup

| Service | S   |   |     |  |
|---------|-----|---|-----|--|
| SMB,    | LPD | & | Web |  |

#### **Enable Windows Printing**

Server Message Block (SMB), also known as Windows printing, is the file and printer sharing protocol built into Windows. Enabling SMB allows the EX Print Server to be listed on the network so that Windows clients can print to a particular print connection (Hold, Print, or Direct) on the EX Print Server without any other networking software. For information about setting up a Windows computer for Windows printing, see *Printing from Windows* and your Windows documentation. Windows printing runs via TCP/IP, so you must configure TCP/IP on the EX Print Server and on all computers that use Windows printing.

#### Set Driver Type

<u>PS</u>, PCL

Choose the type of printer driver to download to a Windows computer when a user installs a printer with the Point and Print method of installation.

#### Enable LPD

Select this option to allow LPD printing.

#### **Default LPD Queue**

Print Queue, Hold Queue, virtual printers

Choose the default connection for LPD printing if it is not set by the user.

#### Enable IPP

Select this option to enable printing with the Internet Printing Protocol (IPP). For information about setting up user computers to use IPP printing, see *Printing from Windows*.

### Port 9100 and FTP Setup

Services Port 9100 & FTP

#### Enable Port 9100

Select this option to enable applications to open a TCP/IP socket to the EX Print Server at Port 9100 to download a print job.

#### Port 9100 Queue

Direct Connection, Print Queue, Hold Queue

Specify the EX Print Server print connection for downloading jobs to Port 9100. Only the print connections you have enabled (page 30) are available.

#### Enable FTP

Select this option to enable FTP printing on the EX Print Server.

**NOTE:** FTP printing is supported for Windows, Mac OS, UNIX, Linux and other operating systems supporting the FTP protocol. The EX Print Server serves as an FTP server in compliance with RFC959, although all the functionality described in RFC959 is not supported.

#### **Require Password for Printing**

Select this option to require a user password for FTP printing. After you have defined passwords for a user and assigned the user to at least one group, selecting this option requires the EX Print Server to verify that the user belongs to a group that has printing privileges and that the user name and password are valid.

For information about users and groups, see WebTools Configure Help.

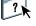

### Timeout (sec)

<u>30</u>-300

Specify the timeout. After you have finished making the selection, restart the EX Print Server for the settings to take effect. To confirm the settings, print a Configuration page.

#### **Default FTP Queue**

Print Queue, Hold Queue, virtual printers

Choose the default connection for printing jobs from FTP Printing if it is not set by the user.

### LDAP Setup

Services LDAP Setup

The EX Print Server supports the following for LDAP servers:

- Lotus Domino 5.0.6a or later
- Windows 2000/Server 2003 with Active Directory service loaded

#### Enable LDAP

Select this option if you want to use an LDAP server.

#### Server

Type the name or IP address of the LDAP server that you want to use.

#### Port

1-65535, 389

Specify the port number for LDAP communication.

#### **Secure Communication**

Select this option to use secure communication with an LDAP server.

#### Secure Protocol

TLS, <u>SSL</u>

Choose the protocol for verifying authentication.

#### Timeout (sec)

1-100, <u>60</u>

Specify the maximum amount of time to elapse before the EX Print Server stops attempting to connect to the LDAP server.

#### Authentication required

Select this option if queries to your LDAP server require authentication.

#### Authentication

Automatic, Simple, GSSAPI

Depending on the setting, you enter the User Name, Password, and Domain for the authentication.

The EX Print Server supports the following authentication methods:

- Anonymous (for Lotus Domino, NetWare, and Windows 2000/Server 2003 servers)
- Simple (for Lotus Domino and NetWare servers)
- GSSAPI (for Windows 2000/Server 2003 servers)

If you use GSSAPI, note the following:

- A DNS server that supports Reverse DNS Lookup must be present on your network.
- The LDAP server IP address and host name must be registered on the DNS server.
- The time difference between the LDAP server and the System Time of the EX Print Server must be 5 minutes or less.

For more information, ask your network administrator.

#### **User Name**

Type the user name for access to the LDAP server. This information is used if the authentication method is Simple or GSSAPI.

**NOTE:** Make sure that the LDAP account used in the EX Print Server LDAP configuration has sufficient privileges to access the LDAP attribute "samaccountname," or "uid," which stores the individual's Windows login name. If the EX Print Server does not have this privilege, the Contact List in Users and Groups is unable to display a user's Windows login name, in which case, the Contact List displays only the user's full name without a user name, for example: John Doe (). When correct privileges are established, both the full name and user name display when the EX Print Server queries the LDAP server, for example: John Doe (jdoe).

#### Password

Type the password for access to the LDAP server. This information is used if the authentication method is Simple or GSSAPI. If you use GSSAPI authentication, the password is encrypted when it is sent across the network.

#### Domain name

Type the name of the domain in which the LDAP server exists. This information is used if the authentication method is GSSAPI.

#### Search Base

Type the search base to search an LDAP server. The EX Print Server searches the area of the directory specified by the search base.

#### Maximum Number of Results

0-65535, <u>10000</u>

Specify the maximum number of results that the EX Print Server accepts from the LDAP server.

#### Validate

To verify the search base location, press Validate.

## **SNMP Setup**

Services SNMP

#### **Enable SNMP**

Select this option to enable SNMP communication over an IP connection.

#### **Restore SNMP To Defaults**

Select this option to restore the default SNMP settings.

#### Security Level

Minimum, Medium, Maximum

Choose the level of security provided by the EX Print Server:

- Minimum: corresponds to functionality in SNMP version 1.
- Medium: offers more security for SNMP version 3.
- Maximum: most secure setting for SNMP version 3.

The following table describes the access for the different security levels:

| User                | Access | Minimum | Medium | Maximum |
|---------------------|--------|---------|--------|---------|
| SNMP v1             | Read   | Yes     | Yes    | No      |
|                     | Write  | Yes     | No     | No      |
| SNMP v3<br>Unsecure | Read   | Yes     | Yes    | No      |
|                     | Write  | No      | No     | No      |
| SNMP v3             | Read   | Yes     | Yes    | Yes     |
| Secure              | Write  | Yes     | Yes    | Yes     |

**NOTE:** Some of the utilities require that you set the security level to Minimum in an SNMP v1 environment.

#### SNMP Read Community Name

public

Specify the SNMP Read Community Name. When it is changed, the new community name must be entered to read any information in WebTools Configure. A maximum of 32 ASCII characters, including spaces, can be used for the community name.

**NOTE:** A space at the beginning or end of the name is automatically deleted from the name entered. When an invalid character is entered or no name is specified, the default "public" is used for the Read Community name. A name consisting only of spaces is invalid.

#### **SNMP Write Community Name**

value

Specify the SNMP Write Community Name.

#### Unsecure User username

If you selected Minimum or Medium for Security Level, specify a user name for which authentication and encryption are not used.

#### Secure User username

Specify a user name for which authentication (and if necessary, encryption) is used.

#### Authentication Type

<u>MD5</u>, SHA

Specify the type of authentication.

#### **Authentication Password**

Enter the password for reading MIB values based on the secure user name.

Privacy Type DES, None

Select the type of encryption algorithm.

#### **Privacy Password**

Specify the privacy password.

Scan Setup

Services Scan

## Clear Each Scan Job

1 day after scan, Manual, 1 week after scan

Choose how often to remove scanned data sent to a mailbox on the EX Print Server hard disk. If you select Manual, the scan data remains on the hard disk until it is specifically deleted, or until you clear all scan jobs.

#### **Clear Each Scan Job Now**

Press this button to clear all scan jobs.

#### Attachment Maximum Size

0-15000

Enter the maximum file size (in KB) that the EX Print Server can send as an attachment (for example, an attached scan file). If the file exceeds this maximum, the EX Print Server sends a message containing a link to where this file is saved on the EX Print Server.

#### **Default File Format**

<u>PDF,</u> TIFF, JPEG

Choose the default format for files attached to an e-mail.

#### **Proxy Server options**

If your FTP server uses a proxy server, enter the appropriate information in the following options.

#### **Enable Proxy**

Select this option to enable a proxy server for security purposes.

#### **Proxy Server**

Enter the IP address of the proxy server on your network.

#### Port

1-65535, <u>21</u>

Enter the port number of the proxy server on your network. Users must enter this port number at the EX Print Server when they send jobs to a secure FTP site.

If users send a job with a different port number, they must enter the port number at the EX Print Server for sending the job.

#### User Name

Enter the user name for the proxy server.

#### Password

Enter the user password for the proxy server.

#### E-mail Setup

Services E-mail

#### **Enable E-mail Services**

Select this option to enable the EX Print Server to use e-mail or Internet Fax as a means of communication for a variety of purposes including printing PostScript, PDF, or TIFF files or sending files through e-mail or Internet Fax. The EX Print Server serves as a messenger between the digital press and the e-mail recipient or Internet Fax recipient.

#### Enable Print via E-mail

Select this option to enable printing via e-mail, scanning through e-mail/Internet Fax, and printing the E-mail Log.

#### Queue

Print Queue, Hold Queue, virtual printers

Choose the default connection for printing jobs from E-mail Printing if it is not set by the user.

### Server Type

<u>POP3</u>, IMAP

Choose the type of mail server.

## Incoming Server

127.0.0.1

Enter the IP address or DNS name of the server (POP3/IMAP) on your network that handles incoming e-mail.

#### **Outgoing Server**

127.0.0.1

Enter the IP address or DNS name of the server (SMTP) on your network that handles outgoing e-mail.

#### Mailbox Account Name

youraccount

Enter the mailbox name specified on the mail server. The client mail service acknowledges e-mails sent to the EX Print Server E-mail Service using this account name.

This is the internal name your network recognizes, which is not necessarily the same as User Name. Use the following characters for the account name: 0-9 A-Z, ! # % & '\* + - / = ? ^ ' { | } ~

#### **Mailbox Account Password**

Enter the password for the e-mail account.

#### Fiery E-mail Address

youremail@yourdomain.com

Enter the full address of the EX Print Server e-mail account.

## Timeout (sec)

30–300, <u>60</u>

Enter the length of time, in seconds, the EX Print Server should try to connect to each e-mail server before determining that the connection is unsuccessful.

#### Polling Interval (sec)

5-3600, <u>15</u>

Enter the interval, in seconds, at which the EX Print Server automatically checks for new e-mail.

#### Administrator E-mail Address

youremail@yourdomain.com

Enter the full address of the Administrator e-mail account.

#### SLP Setup

Services SLP

#### Enable SLP

Select this option to enable SLP (Service Location Protocol). This protocol allows the EX Print Server to find services over the network.

#### Scope Name

Enter the scope, or string, used for grouping services.

## SETTING UP THE FIERY CONTROLLER FROM A NETWORK COMPUTER

?

After you perform initial Setup from the digital press control panel, you can change Setup options from a network computer using Configure. To use Configure from a network computer, you must know the EX Print Server Administrator password. For information about using Configure and setting options, see WebTools Configure Help.

## Accessing Configure from a network computer

To set up the EX Print Server from a network computer, use Configure. You can access Configure in these ways:

- WebTools from a supported Internet browser
- Command WorkStation, Windows Edition

#### TO ACCESS CONFIGURE FROM AN INTERNET BROWSER

- 1 Start your Internet browser and type the IP address of the EX Print Server.
- 2 Click the Configure tab on the EX Print Server home page.
- 3 Click Launch Configure.
- 4 Log on as Administrator with the appropriate password.

TO ACCESS CONFIGURE FROM COMMAND WORKSTATION, WINDOWS EDITION

- 1 Start Command WorkStation.
- 2 Log on as Administrator with the appropriate password.
- 3 Choose Setup from the Server menu.

Regardless of the method you use, the following dialog box appears.

| 🏄 🛛 Aero - Setup - Microsoft Internet                                | Explorer                                                                                                    | <u>-                                    </u> |
|----------------------------------------------------------------------|----------------------------------------------------------------------------------------------------|----------------------------------------------|
| Configure<br>Users and Groups<br>Server<br>Network<br>Printer<br>PDL | Manage users and groups on the Fiery and assign privileges.<br>Configure general server settings, passwords, job log preferences, and support information.<br>Configure network settings of Ports, Protocols, and Services.<br>Configure printer queues and paper defaults.<br>Configure PDL settings such as PostScript. | III I                                        |
| Reboot                                                               | For most changes to take effect, you must reboot the server.                                                                                                    |                                              |
| Applet com.efi.apps.websetup.Configure                               | eLoginLauncher started                                                                                                    | 1.                                           |

## **SETUP OPTION REFERENCE**

This chapter describes the default settings that you can set for the following groups of Setup options:

- PS (PostScript) Setup
- PCL Setup

Depending on the Setup method that you use (WebTools Configure or digital press control panel), not all options are available. For more information about print options, see *Print Options*.

## **Setup options**

To determine the current Setup defaults, print the Configuration page from Command WorkStation.

| Option                        | Settings<br>(default is underlined)                         | Description                                                                                                    |  |
|-------------------------------|-------------------------------------------------------------|----------------------------------------------------------------------------------------------------|--|
| Allow Courier<br>Substitution | <u>Yes</u> , No                                             | Specify whether to substitute Courier for fonts that are unavailable whe<br>you download files to the EX Print Server, or when you print a<br>document for which you do not have the corresponding printer font.<br>If this option is set to No, jobs with fonts that are unavailable on the<br>EX Print Server hard disk generate a PostScript error and do not print.<br>This setting does not apply to PDF files; font substitution occurs<br>automatically in PDF files. |  |
| Append CR to LF               | <u>Yes</u> , No                                             | Specify whether to append a carriage return to each line feed.                                                                                                    |  |
| Auto Trapping                 | <u>On</u> , Off                                             |                                                                                                    |  |
| Color Mode                    | <u>CMYK</u> , Grayscale                                     | Specify whether to print color (CMYK) or Grayscale images to the<br>EX Print Server by default. CMYK gives you full color prints. Select<br>CMYK as the Color Mode before performing calibration on the<br>EX Print Server. Grayscale converts all colors into shades of gray.                                                                                                    |  |
| Convert Paper Sizes           | <u>No</u> , Letter/Tabloid->A4/A3,<br>A4/A3->Letter/Tabloid | Converts paper sizes in documents automatically to the default paper<br>sizes specified. For example, if you select Letter/Tabloid->A4/A3, a letter<br>size document is automatically printed on A4 paper.                                                                                                    |  |
|                               |                                                             | This option works in conjunction with the Default Paper Sizes option.<br>For example, if Convert Paper Sizes is set to Letter/Tabloid->A4/A3, and<br>Default Paper Sizes is set to US, jobs are printed A4/A3 size. This also<br>includes EX Print Server system pages such as the Start Page, Test Page,<br>and Job Log.                                                                                                    |  |

| Option                         | Settings<br>(default is underlined)                                  | Description                                                                                                    |  |
|--------------------------------|----------------------------------------------------------------------|----------------------------------------------------------------------------------------------------|--|
| Cover Page                     | On, <u>Off</u>                                                       | Prints a cover page (job summary) containing the name of the user who<br>sent the job, the document name, the server name, the time the job was<br>printed, the number of pages printed, and the status of the job.<br>If a PostScript error occurs and the Print to PS Error option is set to Yes,<br>the cover page lists the PostScript error message instead of the job status. |  |
| Default Orientation            | <u>Portrait</u> , Landscape                                          | This PCL option determines whether the text or image will be oriented<br>along the short edge of the paper (portrait) or along the long edge of the<br>paper (landscape).                                                                                                    |  |
| Default Paper Sizes            | US, Metric (default is US in the<br>United States, Metric elsewhere) | Prints on US paper sizes (for example, Letter, Legal, 11x17), or Metric<br>paper sizes (for example, A4 or A3) by default. When no page size is<br>defined within a PostScript file, jobs are printed on Letter paper if you<br>selected US; or A4 paper if you selected Metric.                                                                                                    |  |
| Face-Down Printing             | <u>Face down</u> , Face up                                           | Specify how output should exit the digital press.                                                                                                    |  |
| Font Number                    | <u>0</u> -999                                                        | The font number designates the default font for the EX Print Server. To determine font numbers, print the internal PCL Font List. The standard fonts are listed in order. The font numbers, however, are not displayed.                                                                                                    |  |
| Font Pitch (char/in)           | 0.44-99.99 (default is 10.00)                                        | If the default PCL font selected in Font Number represents a fixed pitch scalable font, determine the width of scalable type. Pitch is measured by characters per inch, so 10-pitch type fits ten characters per inch.                                                                                                    |  |
| Font Size (pt)                 | 4.0-999.75 (default is 12.00)                                        | If the default PCL font selected in Font Number represents a proportionally spaced scalable font, determine the point size (height) of the font.                                                                                                    |  |
| Font Source                    | Internal, Soft Font                                                  | Specify the PCL font source to be enabled.                                                                                                    |  |
| Form Length (lines)            | 5-128 (default is 60)                                                | This option sets the number of lines to be printed per page in PCL jobs.                                                                                                    |  |
| Image Quality                  | <u>Normal</u> , Best                                                 |                                                                                                    |  |
| Offset Mode                    | On, <u>Off</u>                                                       | Specify whether to have jobs offset after they are printed. You must have a finisher installed.                                                                                                    |  |
| Page Order                     | Forward, Reverse                                                     | Select Forward to print the pages of your job from first to last. Select<br>Reverse to print the pages of your job from last to first.                                                                                                    |  |
| Paper Size for System<br>Pages | US, Metric (default is US in the<br>United States, Metric elsewhere) | Specify the paper size that PCL system pages print on. System pages are pages that you print from the digital press control panel, such as the PCL Font List.                                                                                                    |  |

| Option                            | Settings<br>(default is underlined)                                                      | Description                                                                                                    |
|-----------------------------------|------------------------------------------------------------------------------------------|----------------------------------------------------------------------------------------------------|
| Print Master                      | Yes, <u>No</u>                                                                           | Select Yes to print a FreeForm master when created and printed to the<br>EX Print Server. The master is retained on the EX Print Server after<br>printing unless deleted later. Select No only to process and hold a<br>FreeForm master on the EX Print Server.                                                                                                    |
| Print to PS Error                 | Yes, <u>No</u>                                                                           | Specify whether the EX Print Server should print the available portion of<br>a print job when it encounters a PostScript error. Select Yes to print the<br>portion of the job that was processed before the error occurred; select No<br>to cancel the print job entirely when a PostScript error is encountered.<br>Leave this option at No unless you encounter printing problems. |
| Printer Screen Mode               | 200 Cluster Dot, 200 Rotated<br>Line, <u>Enhanced Text</u> , Enhanced<br>Text & Graphics |                                                                                                    |
| Scale to Fit                      | On, <u>Off</u>                                                                           | Specify whether to scale a document size to a selected paper size if the document size is different from the paper size. With the Off setting, if the document size is larger than the selected paper size, the document is cropped to the paper size when printed.                                                                                                    |
| Symbol Set                        | ASCII, <u>Roman_8</u> , ECMA-94 L1,<br>PC_8                                              | Choose the PCL symbol set that best matches the needs of users printing to the EX Print Server.                                                                                                    |
| Text/Graphics Edge<br>Enhancement | On, <u>Off</u>                                                                           | Specify whether to minimize the effects of "blasting", which occurs when<br>excess amounts of toner on certain media types "blast" beyond the<br>density boundaries defined in the print job.                                                                                                    |
| Text/Graphics Quality             | Normal, Best                                                                             |                                                                                                    |
| Use PDF XObjects                  | On, <u>Off</u>                                                                           | Specify whether images in PDF files are cached to reduce the need to reprocess the same image in a file.                                                                                                    |

## **CONFIGURING WEBTOOLS**

WebTools allow you to manage your EX Print Server remotely from the Internet or from your company's intranet. The EX Print Server has its own home page, from which you can select the WebTool that you want to use.

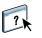

For information about using WebTools, see *Utilities*. Also, for many of the WebTools, you can consult the Help.

## Configuring the EX Print Server and computers for WebTools

WebTools provide access to many EX Print Server functions via the Internet (or intranet), providing additional flexibility in remote management. After WebTools are enabled, you can access them from a network computer.

#### TO ENABLE ACCESS TO WEBTOOLS, ENABLE THE FOLLOWING ITEMS

- A valid, unique IP address, subnet mask, and gateway address for the EX Print Server
- Web Services

TO SET UP A COMPUTER TO ACCESS WEBTOOLS

- 1 Enable TCP/IP networking on the user computer.
- 2 Assign the computer a valid, unique IP address, subnet mask, and gateway address, if required.
- 3 Install an Internet browser that supports the Java language and frames.

Make sure Java is enabled. For more information about supported browsers and WebTools requirements, see *Welcome*.

#### TO ACCESS WEBTOOLS

1 Start your Internet browser and type the IP address or DNS name of the EX Print Server.

The EX Print Server home page appears.

2 Click the tab corresponding to the WebTool that you want to use.

## **ADMINISTERING THE FIERY CONTROLLER**

This chapter provides tips on managing EX Print Server printing, performance, and security.

## **Administrator functions**

Administration features are included with the user software and are built into the EX Print Server. The following table describes where to find information about these features.

| For this information                                                            | See                                    |
|---------------------------------------------------------------------------------|----------------------------------------|
| Address books for E-mail Printing                                               | page 64                                |
| Administrator and Operator passwords                                            | page 58                                |
| Clearing the EX Print Server                                                    | page 60                                |
| Configuration page                                                              | page 69                                |
| Connecting the EX Print Server to the network                                   | page 20                                |
| Job Log Setup                                                                   | page 32                                |
| Network servers, setting up to manage and share printing services               | Documentation for your network servers |
| Network servers, setting up with information specific to the<br>EX Print Server | page 9                                 |
| Optimizing EX Print Server performance                                          | page 69                                |
| Printer default settings                                                        | page 53                                |
|                                                                                 | Printing from Windows                  |
|                                                                                 | Printing from Mac OS                   |
| Publishing the Direct connection, Print queue, or Hold queue to users           | WebTools Configure<br>Help             |
| Remote Desktop connection                                                       | page 61                                |
| Saving and restoring EX Print Server configuration settings                     | page 62                                |
| Setting up printing, installing printer drivers, installing user software       | Printing from Windows                  |
|                                                                                 | Printing from Mac OS                   |
| Shutting down, rebooting, and restarting the EX Print Server                    | page 70                                |
| System software updates                                                         | page 60                                |
|                                                                                 |                                        |

| For this information                                           | See     |  |
|----------------------------------------------------------------|---------|--|
| Troubleshooting EX Print Server Setup                          | page 72 |  |
| USB printing                                                   | page 63 |  |
| Variable data printing, setting search path for common objects | page 67 |  |
| WebTools                                                       | page 56 |  |
| Windows XP system password                                     | page 59 |  |

## Setting passwords

You can set or change the passwords for users of the EX Print Server. Anyone who is a member of the Administrators group can modify the Setup options and control the flow and order of print jobs with the job management tools.

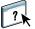

To create users, assign passwords, and add users to groups, use Configure. For more information, see WebTools Configure Help.

For more information about Administrator and Operator passwords and the access privileges they allow, see page 15.

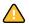

Keep track of the passwords that you set.

## Passwords from the digital press control panel

To help prevent unauthorized access, change the Administrator password periodically.

#### TO CHANGE THE ADMINISTRATOR OR OPERATOR PASSWORD

- 1 On the digital press control panel, press Setup.
- 2 Log in as Administrator with the Administrator password.
- 3 Press Change Password.
- 4 Type and confirm the password, as follows.

#### **Enter New Password**

Use the digital press control panel window to enter information (see "Types of Setup screens" on page 25). The password can be any combination of letters and numbers up to 19 characters.

#### **Verify New Password**

Retype the new password, exactly as you typed it initially. The new password is in effect after you save changes and restart the EX Print Server.

#### **Login Timeout**

Select how long the current Administrator or Operator can stay logged in to the EX Print Server without activity. After the timeout expires, you must log in again.

#### Passwords from a network computer

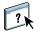

You can change the Administrator and Operator passwords from WebTools Configure or Command WorkStation, Windows Edition. For more information, see Configure Help.

#### Changing the Windows XP system password

The EX Print Server is set with a Windows XP system password. To ensure network security in your environment, the administrator must change the password.

#### TO CHANGE THE WINDOWS XP PASSWORD FOR THE EX PRINT SERVER

#### 1 Press Ctrl+Alt+Delete on the Windows keyboard.

The Windows Security dialog box appears.

**NOTE:** If you are using the Welcome screen on Windows XP, the Windows Task Manager dialog box appears. To access the Windows Security dialog box, you must disable the Welcome screen. From the Windows XP control panel, access User Accounts, select the Change the way users log on or log off option, and then clear the Use the Welcome screen option.

2 In the Windows Security dialog box, click Change Password, and then type the following. For example, to change to "Fiery.2":

User name: administrator

Log on to: \\Aero

Old Password: Fiery.1

New Password: Fiery.2

Confirm New Password: Fiery.2

3 Click OK.

The new password, Fiery.2, is now set.

## Updating system software

The EX Print Server uses unique system software to receive and process jobs and send job data to the digital press. Resident on the EX Print Server, system software processes and controls the spooling, rasterizing, and printing of jobs, as well as job accounting (the Job Log), storage, and retrieval.

You can check for system software updates from a secure site on the Internet. Updates to user software may also be available. Several methods of notification and installation are provided.

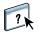

To check for software updates or to configure the EX Print Server to receive updates automatically, see WebTools Configure Help.

## **Clearing the EX Print Server**

The Clear Server command allows you to clear all queued print jobs from the EX Print Server Print, Hold, and Printed queues. Jobs can also be deleted, either individually or as a group, using Command WorkStation. Clear Server also clears all jobs archived on the EX Print Server hard disk, the index of archived jobs, and all FreeForm masters.

#### TO CLEAR THE EX PRINT SERVER

- 1 At the digital press, press the Web Applications button.
- 2 On the digital press control panel, press Setup.
- 3 Log in as Administrator with the Administrator password.
- 4 Press Clear Server.

TO CLEAR THE EX PRINT SERVER FROM COMMAND WORKSTATION

• In Command WorkStation, choose Clear Server from the Server menu.

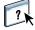

For more information, see Command WorkStation Help.

Back up your original data on your own media at the same time you store and save data on the EX Print Server hard disk. Never damage or reset the EX Print Server hard disk, and do not turn off the system while accessing the hard disk. For instructions on how to turn on and turn off the EX Print Server, see page 70.

If the EX Print Server hard disk or system software experiences technical difficulties, data stored and saved on the EX Print Server hard disk may be irretrievably lost. If problems with the hard disk occur, extended storage of the following data cannot be assured:

- Third-party fonts
- Print jobs
- · Color profiles, including profiles downloaded or edited with Spot-On
- Job notes and instructions
- Scanned image data
- Jobs edited with Impose
- Variable data documents
- E-mail Service Address Book
- EX Print Server configuration information (list of all the settings in effect for the current Setup)

## **Remote connection to the EX Print Server**

You can access the EX Print Server from a remote Windows computer.

#### TO CONNECT TO THE EX PRINT SERVER FROM A REMOTE COMPUTER

1 Enable the Remote Desktop option in Setup.

From Configure, choose Server > General > Enable Remote Desktop.

- 2 From the remote computer, choose Start > Programs > Accessories > Communications > Remote Desktop Connection.
- 3 Type the IP address or DNS name of the EX Print Server and click Connect.
- 4 Type the Administrator password, if prompted.

## **Restoring EX Print Server settings**

You can restore the EX Print Server to default settings or to a group of settings that you have already saved.

#### **Restoring the EX Print Server to default settings**

When you restore the EX Print Server to its default settings, all queued jobs from the EX Print Server and the Job Log are cleared. You must perform Setup again because the EX Print Server is restored with default settings.

#### TO RESTORE THE EX PRINT SERVER

- 1 At the digital press, press the Web Applications button.
- 2 On the digital press control panel, press Setup.
- 3 Log in as Administrator with the Administrator password.
- 4 Press Factory Defaults.

#### Saving and restoring EX Print Server configuration

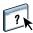

You can save the current configuration of the EX Print Server and restore it later, if necessary. To save and restore settings, use Configure. For information, see Configure Help.

The following settings are saved (if your EX Print Server supports them):

- Settings made in Setup (except Server Name)
- · Impose templates saved in the default directory for these files on the EX Print Server
- Address books
- Virtual Printer settings
- · Users and Groups information (login names and passwords)
- Custom spot colors

## **USB** printing

Users can save PS, EPS, PCL, TIFF, and PDF files to a USB device and print those files on the EX Print Server. To print files automatically when you connect the USB drive to the EX Print Server, save the files to specific folders or to the root level on the USB drive.

Users can also print from the digital press control panel. For more information about printing, see *Printing from Windows* and *Printing from Mac OS*.

#### TO SET UP THE USB DEVICE FOR AUTOMATIC PRINTING

- 1 Configure, at a minimum, the following USB printing options in WebTools Configure > Network > Port > USB:
  - Select Enable USB Port.
  - For Default Queue, choose the connection to which the EX Print Server downloads files that do not specify a connection.
  - Set USB Media Autoprint to Print All.
- 2 At a computer, create folders at the top level (root level) of the USB device named Print, Hold, and Direct.
- 3 Save the files from the computer to the USB drive.

Files copied to the Print, Hold, and Direct folders are downloaded to the corresponding print connection on the EX Print Server when you connect the USB device to the EX Print Server.

Files copied to the root level of the device (and any folder under the root level that is not named for a print connection) are downloaded to the queue that you configured for USB printing.

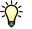

Prepare the USB device with the correct folder structure and appropriate files before the device is connected to the EX Print Server. Because file processing begins as soon as you connect the device to the EX Print Server, there is no time to do any file management tasks such as moving files to a different folder or deleting files.

4 Remove the USB device from the computer and connect it to the USB port on the EX Print Server.

For the location of the USB port, see page 20.

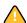

Make sure the USB device is properly stopped before you disconnect it from the computer.

## Managing e-mail address books

You can manage e-mail/Internet Fax addresses on the EX Print Server by sending e-mail messages in a particular format to the EX Print Server. Management features are overwriting the address book, adding new addresses, removing addresses, and retrieving current addresses on the EX Print Server.

Users use the address books when they send attachment files to a particular e-mail/Internet Fax address.

NOTE: E-mail messages can be sent only from an administrator account.

The EX Print Server supports the following address books:

**Admin** allows members to modify the address book, get the current address book from the EX Print Server, cancel a job, or receive the status of a job. However, membership in this address book does not provide the same privileges as the Administrator password (page 58) does.

**Print** includes users who have print access. Only users whose e-mail addresses are in the Print address book are authorized to submit jobs via e-mail to the EX Print Server. Unauthorized users receive an e-mail reply that their job was not accepted by the EX Print Server for printing.

User includes users who have scanning access.

**Fax** is used for Scan to Internet FAX. This address book is used for sending scan files via Internet FAX to the EX Print Server. You cannot use addresses in the address book to send an e-mail to the EX Print Server.

**Corporate** is an LDAP address book used for Scan to E-mail. It allows users to send files with Remote Scan to a list of addresses registered on an LDAP server.

**NOTE:** Perform LDAP Setup before setting this address book. For more information, see WebTools Configure Help.

When a print job is submitted via e-mail, the EX Print Server first checks the Print address book. If the user's e-mail address does not match any entry in the Print address book, the job does not print. Instead, the user receives an e-mail stating that the print job was not accepted.

The default wildcard character "@" is stored in the Print address book. This allows any user to print to the EX Print Server until the administrator adds the first entry in the Print address book.

To manage address books, send an e-mail to the EX Print Server with commands in the Subject and Message fields. The EX Print Server responds by e-mail with information about each request, as described in the following table.

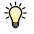

To add or remove more than one address at a time, list the addresses on separate lines in the message field of the e-mail.

| Task                                                      | Administrator<br>subject field                    | Administrator<br>message field             | E-mail response<br>subject field                                 | E-mail response<br>message field                                                                     |
|-----------------------------------------------------------|---------------------------------------------------|--------------------------------------------|------------------------------------------------------------------|----------------------------------------------------------------------------------------------------|
| To retrieve<br>a specific<br>address book                 | #GetAddressBook<br>name of address book           |                                            | Address Book <i>name of</i> address book                         | List of addresses in the specified address book                                                      |
|                                                           | For example:<br>#GetAddressBook Admin             |                                            | For example:<br>Address Book Admin                               |                                                                                                    |
| To add an address<br>to an address book                   | #AddAddressTo<br>name of address book             | name@domain<br>or                          | Added to Address Book<br>name of address book                    | List of addresses added<br>to the address book                                                       |
|                                                           | For example:<br>#AddAddressTo Print               | "display name" <name@domain></name@domain> | For example:<br>Added to Address Book<br>Print                   | The EX Print Server<br>also lists any addresses<br>that cannot be added<br>and includes the reason   |
| To clear an address<br>book                               | #ClearAddressBook <i>name of</i><br>address book  |                                            | Address Book <i>name of</i><br><i>address book</i> cleared<br>or | If the address book is<br>not cleared, the reason<br>is given                                        |
|                                                           | For example:<br>#ClearAddressBook User            |                                            | Address Book <i>name of address book</i> not cleared             |                                                                                                    |
|                                                           |                                                   |                                            | For example:<br>Address Book User<br>cleared                     |                                                                                                    |
| To delete an<br>address from an                           | #DeleteAddressFrom <i>name of</i><br>address book | name@domain<br>or                          | Removed from Address<br>Book <i>name of address</i>              | Deleted Address 1<br>Deleted Address 2                                                               |
| address book                                              | For example:<br>#DeleteAddressFrom User           | ]                                          | book<br>For example:<br>Removed from<br>Address Book User        | The EX Print Server<br>also lists any addresses<br>that cannot be deleted<br>and includes the reason |
| To receive help for<br>EX Print Server<br>e-mail services | #Help                                             |                                            | RE: Help                                                         | Provides<br>troubleshooting<br>e-mail syntax                                                         |

TO RETRIEVE AN ADDRESS BOOK FROM THE EX PRINT SERVER

- 1 Start your e-mail application.
- 2 Open a new message window.
- 3 Type the e-mail address of the EX Print Server in the To line.
- 4 Type the command and the address book name in the Subject line.

For example, to retrieve the User address book, type "#GetAddressBook User."

5 Send the message.

The return message includes the addresses of the specified address book.

6 Copy the addresses to a text file or save the message for your records.

#### TO RESTORE AN ADDRESS BOOK TO THE EX PRINT SERVER

- 1 Start your e-mail application.
- 2 Open a new message window.
- 3 Type the e-mail address of the EX Print Server in the To line.
- 4 Type the command and the address book name in the Subject line.

For example, to restore the User address book, type "#GetAddressTo User."

5 Copy the addresses to the body of the e-mail with each address on a separate line.

You can include nicknames. However, when a nickname or address is longer than one line, edit it to fit on one line.

- 6 Send the message.
- 7 In the return e-mail message, confirm that the addresses were restored correctly.

## **VDP Search Path**

In Configure > PDL > VDP, use the following information for setting the file search path for VDP objects.

### Setting common global search paths

A file search path specifies where common VDP resources (for example, PostScript images and fonts) are stored, either on a network computer or on the EX Print Server. The EX Print Server searches predefined paths until it finds the necessary resources. If the resource is not found, the job fails. Inform users of the paths that you specify so that their jobs can access the resources.

The EX Print Server searches paths for VDP resources in the following order:

1 Path that the user specifies in the job

See "Allowing users to define a search path for a single job" on page 68.

- 2 Paths that you define in Configure for common global objects
- 3 Path that the application specifies for VPS or PPML resources when it generates the data stream

For any of these paths, the EX Print Server searches the folder and then the subfolders within that folder. After the EX Print Server locates the first resource, it attempts to locate the second resource in the same folder. If the second resource is not found in the same folder, the EX Print Server searches according to the original order.

#### TO SPECIFY A GLOBAL PATH FOR COMMON VDP OBJECTS

1 In Configure, choose PDL > VDP.

For information about accessing Configure, see page 52.

- 2 Click Add.
- 3 In the window that appears, type the path name or click Browse to locate the path.

If you type the path name, use the format of a mapped drive (for example, Z:\folder) or a UNC (for example, \\computer name\folder).

- 4 If the path is located on a computer that requires authentication, select Remote Server Authentication and enter the appropriate user name and password.
- 5 Click OK.
- 6 To add more paths, click Add and repeat these steps.
- 7 Click Apply.

#### Allowing users to define a search path for a single job

A user can enter a single search path when the user sends the job from a Windows printer driver, or when someone later overrides the job to include a search path. The path must be fewer than 256 characters and in the format of either a mapped drive (for example, Z:\folder) or a UNC (for example, \computer name\folder).

To use a mapped drive, it must be recognized by the EX Print Server. For example, if the user specifies a path on the user's computer (for example, C:\My Documents\VDP), the EX Print Server assumes this is the C:\ drive on the EX Print Server. In another example, if "Z:" is a network drive that users access on their network, the EX Print Server does not know the location to which "Z:" refers. Therefore, you must map a drive so that the EX Print Server also recognizes the location where resources are stored.

The following procedure assumes that you use the Fiery Advanced Controller Interface. If you do not have the Fiery Advanced Controller Interface but your EX Print Server supports Remote Desktop, connect to the EX Print Server with Remote Desktop and use the following procedure.

If you have enabled Remote Desktop in Setup, connect to the EX Print Server with Remote Desktop and use the following procedure.

#### TO MAP A DRIVE TO A LETTER RECOGNIZED BY THE EX PRINT SERVER

- 1 From a Windows Explorer window, choose Tools > Map Network Drive.
- 2 In the Drive menu, choose a letter that is not currently mapped.
- 3 In the path field, type the UNC of the network computer that contains the shared resources, or click Browse and locate the computer on the network.
- 4 Click Finish.
- 5 If you are prompted to enter a network password, type Administrator in the Connect As field, type the password in the Password field, and click OK.
- 6 Inform the user to use the drive letter in the VDP search path when the user sends the job to the EX Print Server.

## Printing the Configuration page

The Configuration page lists the settings in effect for the current Setup. After you have performed Setup, print a Configuration page to confirm your settings. Post the current Configuration page near the EX Print Server for quick reference. Users need the information on this page, such as the current printer default settings.

TO PRINT THE CONFIGURATION PAGE FROM COMMAND WORKSTATION

- 1 In Command WorkStation, choose Print Pages from the Server menu.
- 2 Click Configuration.
- 3 Click Print.
- 4 Type or choose the number of copies and click OK.

TO PRINT THE CONFIGURATION PAGE FROM THE DIGITAL PRESS CONTROL PANEL

- 1 At the digital press, press the Web Applications button.
- 2 On the digital press control panel, press Info.
- 3 Press Configuration.
- 4 At the confirmation screen, press Yes.

## Maintaining optimal EX Print Server performance

The EX Print Server does not require maintenance. Beyond the obvious requirements of servicing and maintaining the digital press and replenishing consumables, you can improve the overall performance of your system by doing the following:

• Make the best use of your network connections.

Publish only connections that will be used. The EX Print Server constantly checks all published connections, even if they are inactive.

Review the published connections by printing a Configuration page. Eliminate the connections that are not being used. It is easy to re-establish them when needed.

• Leave less urgent jobs to times when there is less network traffic or printing.

You can print recurring print jobs or jobs that are not urgent to the Hold queue. At low-traffic times, the administrator or a user of the job management tools with Operator privileges can move (or copy) all the Hold queue jobs to the Print queue for printing.

• Reduce unnecessary network communication.

Large numbers of users running Fiery utilities, especially with frequent updates, may have a significant effect on EX Print Server performance.

• Make sure you have adequate disk space on the EX Print Server.

Periodically review the list of jobs in the Hold queue, and the number of jobs being retained in the Printed queue.

An administrator can print or delete jobs that are in the Printed queue and Hold queue. Consider printing or offloading inactive jobs. If disk space on the EX Print Server is frequently low, you can disable the Printed queue and choose not to publish the Hold queue (in Printer Setup).

To move or remove queued jobs, use the job management tools. When you free up disk space by removing inactive jobs, new jobs are spooled and printed more quickly.

## Shutting down, rebooting, and restarting the EX Print Server

Generally, you can leave the EX Print Server and the digital press running all the time. This section describes how to shut down, reboot, and restart the EX Print Server when necessary.

#### Shutting down the EX Print Server

When you need to shut down the EX Print Server, fonts downloaded to the EX Print Server are not deleted. Jobs in the Hold and Print queues and jobs that have been processed but not printed are not deleted and are available for printing when you reboot or restart the EX Print Server.

NOTE: For this procedure, use the EX Print Server Control Panel.

#### TO SHUT DOWN THE EX PRINT SERVER

1 Make sure that the EX Print Server is not receiving, processing, or printing any files.

If the system has just finished processing, wait at least five seconds after the system reaches Idle before beginning the shutdown procedure.

- 2 At the EX Print Server Control Panel, press the Menu button.
- 3 Press the line selection button next to Shut Down System.

#### TO SHUT DOWN THE EX PRINT SERVER

1 Make sure that the EX Print Server is not receiving, processing, or printing any files.

If the system has just finished processing, wait at least five seconds after the system reaches Idle before beginning the shutdown procedure.

#### **Rebooting or restarting the EX Print Server**

Restarting the EX Print Server resets the EX Print Server system software, but does not reboot the entire system. Network access to the EX Print Server is temporarily interrupted and all currently processing jobs are terminated.

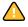

If you use a USB thumb drive, remove it before rebooting. Otherwise, the EX Print Server does not reboot.

TO REBOOT OR RESTART THE EX PRINT SERVER FROM THE DIGITAL PRESS CONTROL PANEL

- 1 Make sure the EX Print Server is not receiving, processing, or printing any files.
- 2 Press Web Applications > Setup > Restart Server, and select either Reboot System or Restart Server.
- 3 Press the All Services button to exit.

TO REBOOT OR RESTART THE EX PRINT SERVER FROM COMMAND WORKSTATION

- 1 Make sure that the EX Print Server is not receiving, processing, or printing any files.
- 2 In Command WorkStation, choose Restart Server or Reboot Server from the Server menu.

## TROUBLESHOOTING

This chapter provides troubleshooting tips.

## **Troubleshooting the EX Print Server**

Startup diagnostics are described in the documentation for service technicians. Contact your authorized service/support center if you see startup error messages on Command WorkStation or if the EX Print Server does not reach the Idle state.

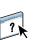

#### Runtime error messages

For error messages related to canceling jobs and printing, including the Disk Full message and alerts to load media, see Command WorkStation Help.

You can turn on PostScript error reporting as a print option from Mac OS applications.

#### Printer not found

Most failures to find a printer on the network are due to conflicting or missing name or address settings for the EX Print Server. You must enter names in specific places. The required names are:

• TCP/IP host name (also known as the DNS name), which is defined by your organization.

Enter the host name as the Server Name in EX Print Server Setup.

- Remote printer (internal machine) name. Use one of the following:
  - print hold direct

**NOTE:** If you change the DNS name (TCP/IP host name) of the EX Print Server, you must reconfigure one of the utilities on each computer.

| In this location                                         | For this item                          | TCP/IP networks               | See               |
|----------------------------------------------------------|----------------------------------------|-------------------------------|-------------------|
| General Server Setup                                     | Server Name option                     | Administrator defines<br>name | Configure<br>Help |
| Windows hosts file                                       | host name                              | DNS name                      | page 9            |
|                                                          |                                        | (TCP/IP host name)            |                   |
| Windows setup for<br>TCP/IP                              | lpd host name                          | DNS name                      | page 12           |
|                                                          |                                        | (TCP/IP host name)            |                   |
|                                                          | Name of printer on lpd<br>host machine | print, hold, or direct        | _                 |
| UNIX /etc/printcap file<br>(BSD)                         | rp line                                | print, hold, or direct        | page 13           |
| Solaris                                                  | lpadmin queuename                      | print, hold, or direct        |                   |
| Add New Server dialog box,<br>when configuring a utility | Server Name                            | DNS name                      | Utilities         |
|                                                          |                                        | (TCP/IP host name)            |                   |

For the appropriate name, see the following table.

### Cannot connect to the EX Print Server with utilities

If users cannot connect to the EX Print Server, check the following:

**EX Print Server Setup:** The appropriate network protocol must be enabled, with the correct parameters (for example, for TCP/IP, the IP address), and you must publish either the Print queue or Hold queue.

You can check these settings quickly by printing a Configuration page.

On the client computer: The appropriate network protocols must be loaded.

### **Cannot connect to the EX Print Server with Command WorkStation**

If there is a problem connecting to the EX Print Server, an error message is displayed.

The problem can occur when:

- The EX Print Server is initially turned on
- The EX Print Server restarts
- You have changed settings affecting the server address and have not reconfigured the connection to the server

If you experience this problem, try the following solutions, in this order:

- A remote computer running utilities or WebTools may be interfering by obtaining status information. If possible, close the remote application, and try to connect again.
- Restart the Command WorkStation software and try to connect again.
- Restart the EX Print Server.

#### INDEX

# INDEX

#### Numerics

1000BaseT 20 100BaseTX 20 10BaseT 20

#### A

access levels, setting 14 Account Name option 51 Active Directory 12 Add Filter option, Security Setup 40 administrator functions 57 installing the server 10 password 58 privileges 15 Administrator E-mail Address option 51 Align Tray command 28 Allow Courier Substitution option 53 Allow Printing From option 31 anonymous, LDAP authentication method 46 Append CR to LF option 53 AppleTalk Setup 42 AppleTalk Zone option 42 Attachment Maximum Size option 49 authentication required for FTP printing 44 required for general printing 31 Authentication Password option (SNMP) 48 Authentication Type option (SNMP) 48 Auto Clear Job Log Every 55 Jobs option 32 Auto Print Job Log Every 55 Jobs option 32

#### B

binary data, printing via USB port 34 BOOTP protocol 35, 36

Auto Trapping option 53

#### С

Calibrate command 28 changing Administrator password 58 host name or DNS name 72 characters per inch 54 characters, used in Command WorkStation 29 Clear Each Scan Job option 49 Clear Job Log Every 55 Jobs option 32 Clear Server command 60 clearing the Job Log 32 client setup overview 10 WebTools 56 CMYK printing by default 53 Color Charts 27 Color Mode option 53 Command WorkStation Configuration page 69 problems connecting to server 73 Setup from 52 Comment option, Windows printing 38 Configuration page printing 27, 69 troubleshooting connection problems 73 Configure (WebTool) 18 Configure IP Ports option 39 configuring network servers 34 connecting network cable 20 contact information for supporting Print Server 30 Control Panel Map 24 Convert Paper Sizes option 53 Courier font, substitution with 53 Cover Page option 54

#### D

Default LPD Queue option 43 Default Paper Sizes option 54 default settings 62 Delete Filter option, Security Setup 40 DHCP protocol 35, 36 Direct connection described 17 publishing 30 required for downloading fonts 17 disk space 70

76

DNS (Domain Name Server) implications of changing 72 listing server name 12 Setup 37 DNS Address option 37 Docs WebTool 18 Domain Name option, DNS Setup 37 downloading fonts, Direct connection requirement 17 Downloads (WebTool) 18

#### Ε

E-mail Address option, E-mail Setup 51 E-mail Log 27 E-mail Setup 50 Edit Filter option, Security Setup 40 Enable AppleTalk option 42 Enable Auto IP Configuration option 35 Enable DNS option 37 Enable E-mail Services option 50 Enable IP Filter option 40 Enable IPP option 43 Enable IPv6 option 36 Enable Job Mismatch option 31 Enable LPD option 43 Enable MAC Address Filter option 34 Enable Port 9100 Print Services option 44 Enable Printed Queue option 30 Enable Proxy Setup option 49 Enable SMB option 43 Enable SNMP option 47 Enable SNTP option 29 Enable USB Port option 34 end-of-file (EOF) character, USB communication 34 Enter Password option, Administrator password 58 error messages "No AppleTalk zone found" 42 PostScript 54 runtime 72 Ethernet Port Setup 34 speed 34 Ethernet connector 20

### F

Face-Down Printing option 54 Factory Defaults 62 file types and USB port setup 34 Filter Policy option 40 Font Number (PCL) option 54 font substitution 53 fonts pitch 54 printer fonts on server 27 printing font list 27 size 54 source 54 Form Length option 54 FreeForm 1 Record Length option 32 FreeForm master 55 FTP Log 27 Functions menu 26

## G

Gateway Address option 36 Gateway Type option 36 gateway, assigning address automatically 36 GSSAPI, LDAP authentication method 46

## Η

Hold queue described 17 publishing 30 Home (WebTool) 18 host name 12, 72

## I

Ignore EOF Character option 34 improving server performance 69 Incoming Server option, E-mail Setup 50 Info command 27 installing server on network 10 Internet, accessing server with WebTools 18 IP address assigning automatically 35, 36 assigning manually 36 for Ethernet Setup 36, 37 static 36 IP filtering 40 IPSec Setup 41 IPv4, TCP/IP 35 IPv6, TCP/IP 36

## J

Java to support Internet browser 56 Job Log clearing automatically 32 defined 32 printing automatically 32 printing manually 27 setting the page size used 33 Setup 32 Job Log, clearing jobs from 60 job management tools deleting jobs with 60 printing Job Log 32 Jobs Saved in Printed Queue option 30

#### L

LDAP Setup 45 line feed, PCL jobs 53 LPD (TCP/IP) 43 LPR (TCP/IP), UNIX 13

#### М

maintaining server performance 69 Maximum Number of Results option, LDAP 46 Microsoft Office 32 Mismatch Action option 31 Mismatch Timeout option 31

#### Ν

naming the server 29, 72 Native Document Setup 32 network installation summary 10, 11 protocols supported 9 TCP/IP 11 Network Setup 33

#### 0

Offset Mode option 54 Operator password changing 58 privileges 16 Orientation option 54 Outgoing Server option, E-mail Setup 50

#### P

Page Order option 54 PANTONE 27 Paper Size for System Pages option 54 paper size used by default 54 passwords Administrator privileges 15 Administrator, changing 58 E-mail Setup 51 Operator privileges 16 setting 15 PDF files, font substitution in 53 Personality option 31 Pitch option 54 Points option 54 Polling Interval option, E-mail Setup 51 Port 9100 Queue option 44 Port 9100 Setup 44 Port Filtering Setup 39 Port Setup, Ethernet Setup 34 Port Timeout in Seconds option 34 PostScript error 55 PostScript files, printing 34 PostScript Setup, see PS Setup Preview While Processing option 30 Primary DNS Server option 37 Print Job Log Every 55 Jobs option 32 Print Master option 55 Print queue publishing 30 reprinting jobs 30 Print queue, described 17 print queues 30 Print Start Page option 29 Print to PostScript Error option 55 Print via E-mail option 50 Printed queue 16, 30 printer connection failure 72 not found 72 not in Chooser 72 printer drivers, Point and Print 43 Printer Screen Mode option 55 Printer Setup 29 printing CMYK by default 53 Configuration page 27 connections 16 connections and queues 29 cover page for each job 54 font list 27 Job Log automatically 32

Microsoft Office files 32

PostScript files 34

reprinting previously printed jobs 16 server information pages 27 start page at startup 29 Privacy Password option (SNMP) 48 Privacy Type option (SNMP) 48 protocols for assigning IP address automatically 36 setting up 35 protocols, network 9 Proxy Setup, FTP enabling 49 IP address 49 port number 49 user name 50 user password 50 PS (PostScript) Setup 31 Publish Direct Connection option 30 Publish Hold Queue option 30 Publish Print Queue option 30 publishing connections, overview 16

#### Q

queues clearing all 60 publishing 30

#### R

remote desktop connection 61 reprinting jobs 16 Require Password for Printing (FTP) option 44 Require Password to Print Job Log option 33 Restart Server command 28 Restore SNMP To Defaults option 47 restoring server configuration 62 Resume Printing command 26 RJ-45 connector 20

#### S

Scale to Fit option 55 Scan Settings WebTool 18 Scope (SLP Setup) 51 Secondary DNS Server option 37 Secure Print command 26 Secure User username option (SNMP) 48 Security Level option (SNMP) 47 Select protocol option, for assigning IP address 36 server back view showing connectors 20 maintaining and improving performance 69 naming 29 saving and restoring configuration 62 Setup 21 touch panel display 25 Server Name option Server Setup 29 Windows printing 38 Server Type option, E-mail Setup 50 Service Setup 43 Services IP Filtering Setup 40 Port Filtering Setup 39 Set Driver Type option 43 Setup accessing 25 administrative functions 57 from a network computer 52 Job Log Setup 32 Network Setup 33 Port Setup 34 Printer Setup 29 Protocol Setup 35 PS (PostScript) Setup 31 screen types 25 Service Setup 43 summary 22 Setup Summary command 28 simple, LDAP authentication method 46 SLP Setup (Service Location Protocol) 51 SNMP Community Name option 47, 48 SNMP Setup 47 Start Page, printing 29 Subnet Mask option 36 Suspend Printing command 26 Symbol Set option 55 system software, updating 60

## Т

TCP/IP Ethernet Setup 35 host name 72 protocol setup 35 published connections 30 with UNIX workstations 13 terminology, general 7 Test Page, printing 27

Text/Graphics Edge Enhancement option 55 Time Server option 29 Time Zone option 29 Timeout option E-mail Setup 51 FTP Setup 44 LDAP Setup 45 touch panel display accessing Setup 25 illustrated 25 troubleshooting Command WorkStation connection problems 73 connection to printer fails 72 Printer not found in the selection list of utilities 73 Printer not found on network 72 twisted pair cable 20

#### V

VDP Setup 32

#### W

WebTools Configure 18 Docs 18 Downloads 18 Home 18 Windows printing enabling 43 selecting drivers for 43 Windows printing, domain issues 12 Windows Setup 38 WINS IP Address option 38 Workgroup or Domain option 38

#### U

UNIX on TCP/IP network 13 printcap file 73 remote printer name 73 Unsecure User username option (SNMP) 48 USB Media Auto Print option 35 USB Port Setup 34 USB printing 63 USB Setup 34 Use Automatic Configuration option 38 Use Character Set option 29 Use PDF XObjects option 55 utilities required print connections 30